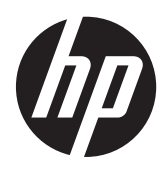

Guida introduttiva

Notebook HP

© Copyright 2012 Hewlett-Packard Development Company, L.P.

Bluetooth è un marchio del rispettivo proprietario usato da Hewlett-Packard Company su licenza. Microsoft e Windows sono marchi registrati negli Stati Uniti di Microsoft Corporation. Il logo SD è un marchio del relativo proprietario.

Le informazioni contenute in questo documento sono soggette a modifiche senza preavviso. Le sole garanzie per i prodotti e i servizi HP sono definite nelle norme esplicite di garanzia che accompagnano tali prodotti e servizi. Nulla di quanto contenuto nel presente documento va interpretato come costituente una garanzia aggiuntiva. HP non risponde di eventuali errori tecnici ed editoriali o di omissioni presenti in questo documento.

Prima edizione: Aprile 2012

Numero di parte del documento: 677158-061

#### **Avviso per il prodotto**

In questa guida vengono descritte le funzionalità comuni nella maggior parte dei modelli. Alcune funzionalità potrebbero non essere disponibili nel computer in uso.

Per ottenere le informazioni più recenti su questa guida, rivolgersi all'assistenza. Per assistenza negli U.S.A., visitare <http://www.hp.com/go/contactHP>. Per assistenza in tutto il mondo, visitare [http://welcome.hp.com/country/us/en/](http://welcome.hp.com/country/us/en/wwcontact_us.html) wwcontact\_us.html

#### **Termini della licenza software**

Installando, duplicando, scaricando o altrimenti utilizzando qualsiasi prodotto software preinstallato su questo computer, l'utente accetta di essere vincolato dai termini del presente Contratto di licenza con l'utente finale (EULA) HP. Se non si accettano le condizioni di licenza, restituire il prodotto inutilizzato (hardware e software) entro 14 giorni per ottenere il rimborso alle condizioni in vigore presso il luogo d'acquisto.

Per ulteriori informazioni o per richiedere un rimborso completo del computer, rivolgersi al punto vendita di zona (il rivenditore).

## **Avviso di sicurezza**

**AVVERTENZA!** Per ridurre il rischio di ustioni per l'utente o il surriscaldamento per il computer, non utilizzare quest'ultimo tenendolo sulle ginocchia e non ostruirne le prese d'aria. Utilizzare il dispositivo solo su una superficie rigida e piana. Accertarsi che il flusso d'aria non venga bloccato da altre superfici rigide quali una stampante opzionale adiacente, né da altre superfici morbide, quali cuscini, tappeti o abiti. Accertarsi inoltre che durante il funzionamento del dispositivo, l'adattatore CA non sia a contatto con la pelle o con superfici morbide, quali cuscini, tappeti o abiti. Il computer e l'adattatore CA rispettano i limiti di temperatura delle superfici accessibili dall'utente stabiliti dagli standard internazionali per la sicurezza delle apparecchiature informatiche (IEC 60950).

# **Sommario**

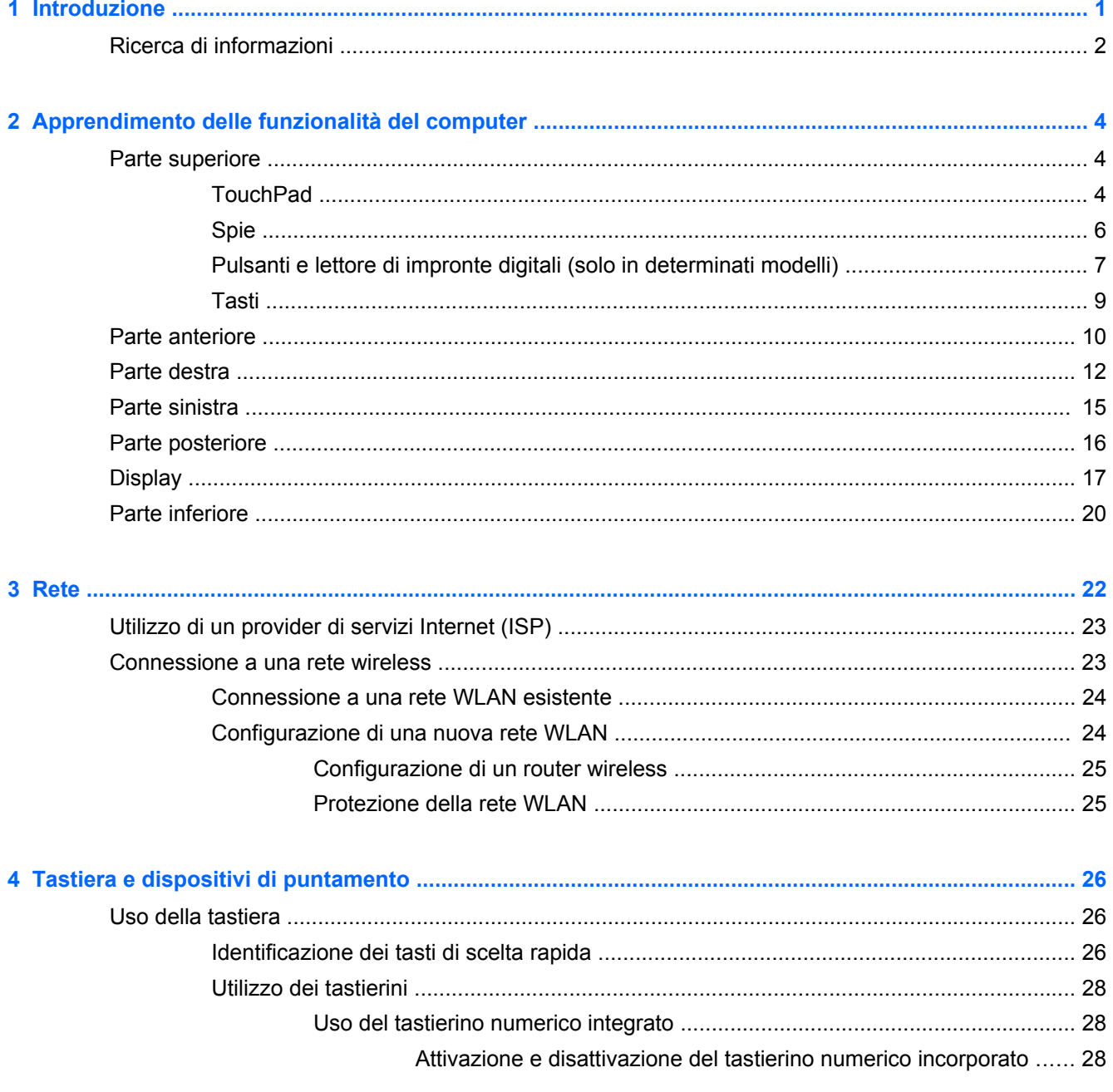

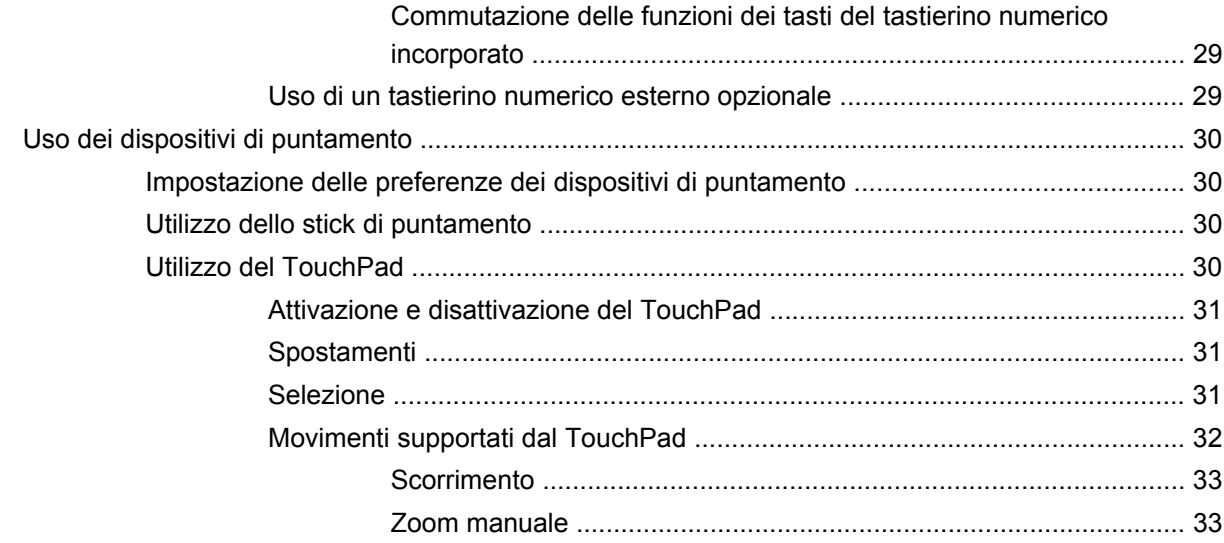

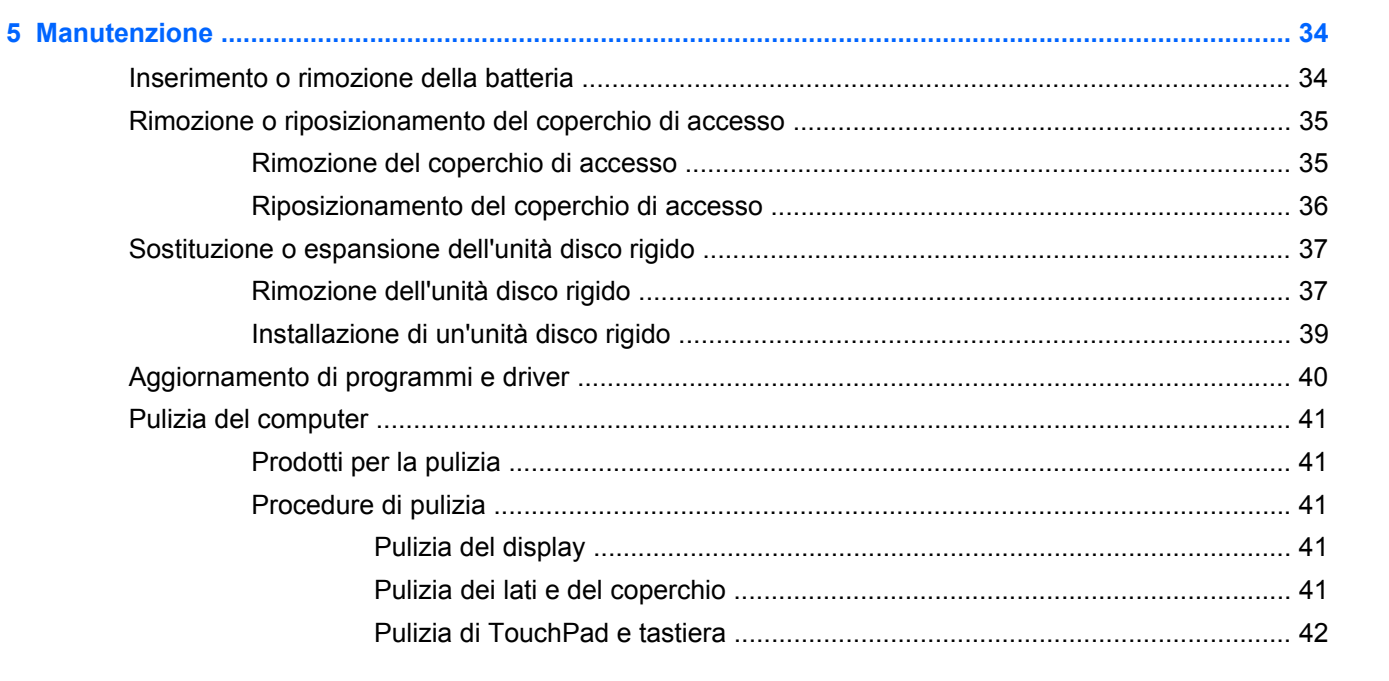

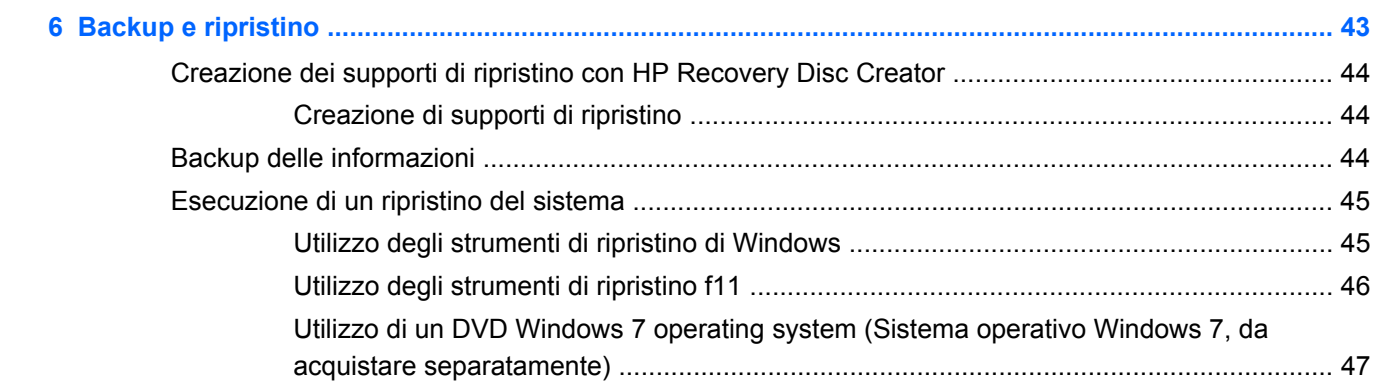

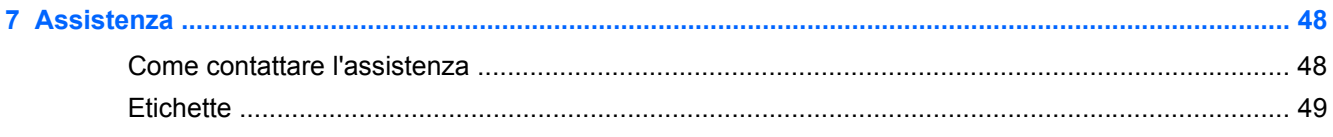

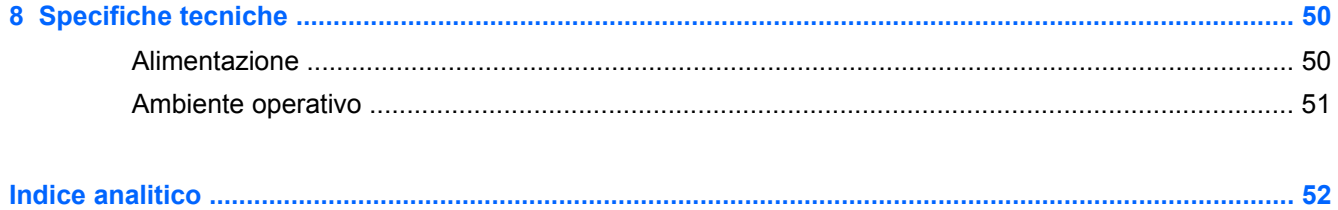

# <span id="page-8-0"></span>**1 Introduzione**

Dopo aver configurato e registrato il computer, è importante eseguire i passaggi riportati di seguito:

- **Connessione a Internet**: consente di configurare la rete cablata o wireless per potersi collegare a Internet. Per ulteriori informazioni, vedere [Rete a pagina 22.](#page-29-0)
- **Aggiornamento del software antivirus**: consente di proteggere il computer dai danni provocati dai virus. Il software è precaricato nel computer e include una sottoscrizione limitata per ricevere aggiornamenti gratuiti. Per ulteriori informazioni, consultare la *Guida di riferimento per notebook HP*. Per istruzioni su come accedere alla guida, consultare [Ricerca di informazioni](#page-9-0) [a pagina 2.](#page-9-0)
- **Apprendimento delle funzionalità del computer**: consente di apprendere le funzionalità del computer. Per ulteriori informazioni, consultare [Apprendimento delle funzionalità del computer](#page-11-0) [a pagina 4](#page-11-0) e [Tastiera e dispositivi di puntamento a pagina 26.](#page-33-0)
- **Individuazione del software installato**: consente di accedere all'elenco del software preinstallato sul computer. Selezionare **Start > Tutti i programmi**. Per ulteriori informazioni sul software fornito con il computer, consultare le istruzioni del produttore del software disponibili nel software stesso o sul sito Web del produttore.

## <span id="page-9-0"></span>**Ricerca di informazioni**

Il computer include numerose risorse che consentono di eseguire diverse attività.

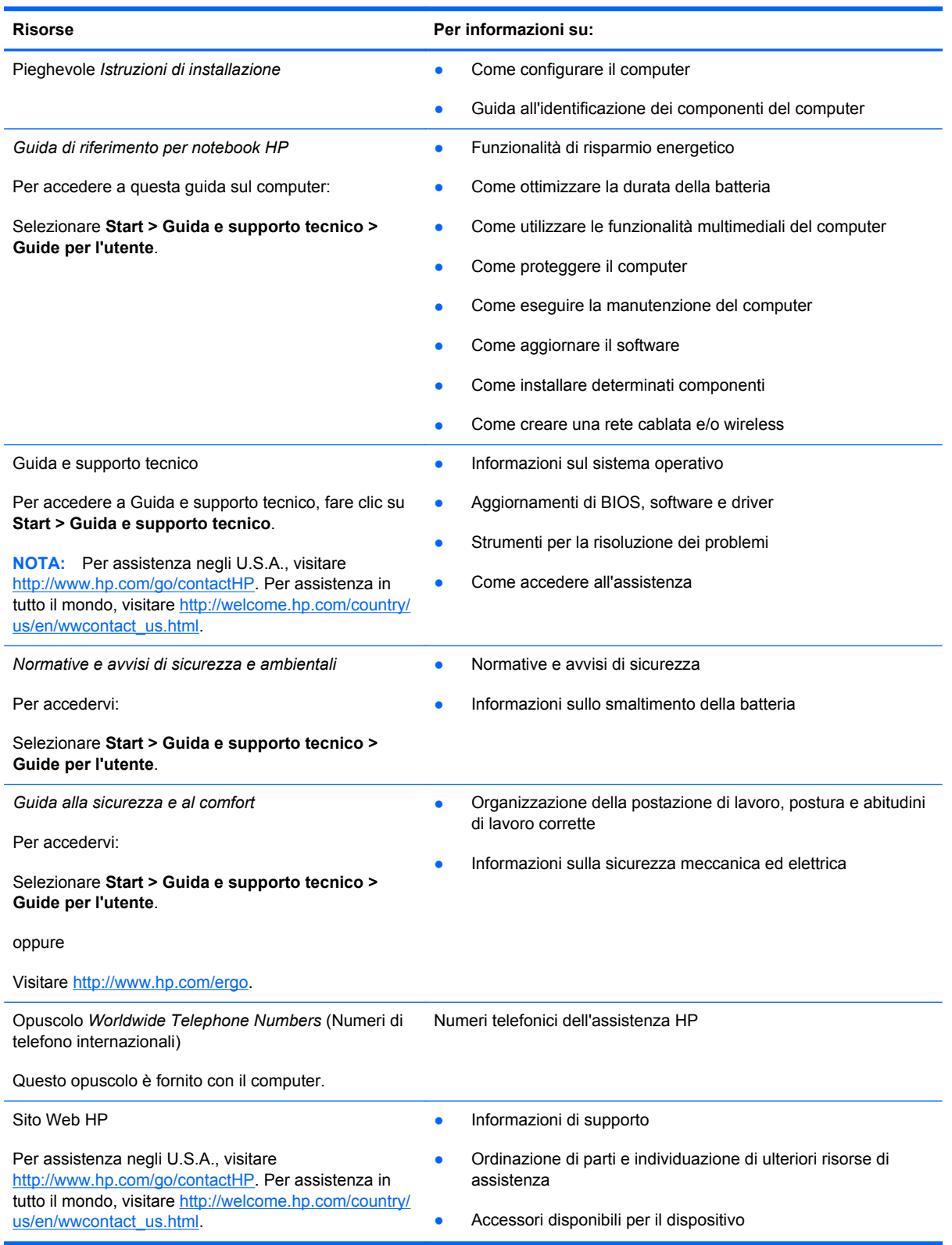

Risorse **Per informazioni su:** 

*Garanzia limitata*\*

Informazioni sulla garanzia

Per accedervi:

Selezionare **Start > Guida e supporto tecnico > Guide per l'utente > Visualizza le informazioni sulla garanzia**.

oppure

Visitare [http://www.hp.com/go/orderdocuments.](http://www.hp.com/go/orderdocuments)

\*La Garanzia limitata HP fornita per il proprio prodotto si trova nelle guide per l'utente sul computer e/o nel CD/DVD fornito nella confezione. In alcuni paesi/regioni, HP può fornire una Garanzia limitata HP nella confezione. Nei paesi/regioni ove la garanzia non è fornita in formato cartaceo, è possibile richiedere una copia stampata a [http://www.hp.com/go/](http://www.hp.com/go/orderdocuments) [orderdocuments](http://www.hp.com/go/orderdocuments) o scrivere al seguente indirizzo:

- **America del Nord**: Hewlett-Packard, MS POD, 11311 Chinden Blvd., Boise, ID 83714, USA
- **Europa, Medio Oriente, Africa**: Hewlett-Packard, POD, Via G. Di Vittorio, 9, 20063, Cernusco s/Naviglio (MI), Italia
- **Asia Pacifico**: Hewlett-Packard, POD, P.O. Box 200, Alexandra Post Office, Singapore 9115077

Quando si richiede una copia stampata della garanzia, includere numero di prodotto, periodo di garanzia (indicato sull'etichetta di servizio), nome e indirizzo postale.

**IMPORTANTE:** NON restituire il prodotto ad HP agli indirizzi indicati sopra. Per assistenza negli U.S.A., visitare <http://www.hp.com/go/contactHP>. Per assistenza in tutto il mondo, visitare [http://welcome.hp.com/country/us/en/](http://welcome.hp.com/country/us/en/wwcontact_us.html) [wwcontact\\_us.html.](http://welcome.hp.com/country/us/en/wwcontact_us.html)

# <span id="page-11-0"></span>**2 Apprendimento delle funzionalità del computer**

## **Parte superiore**

## **TouchPad**

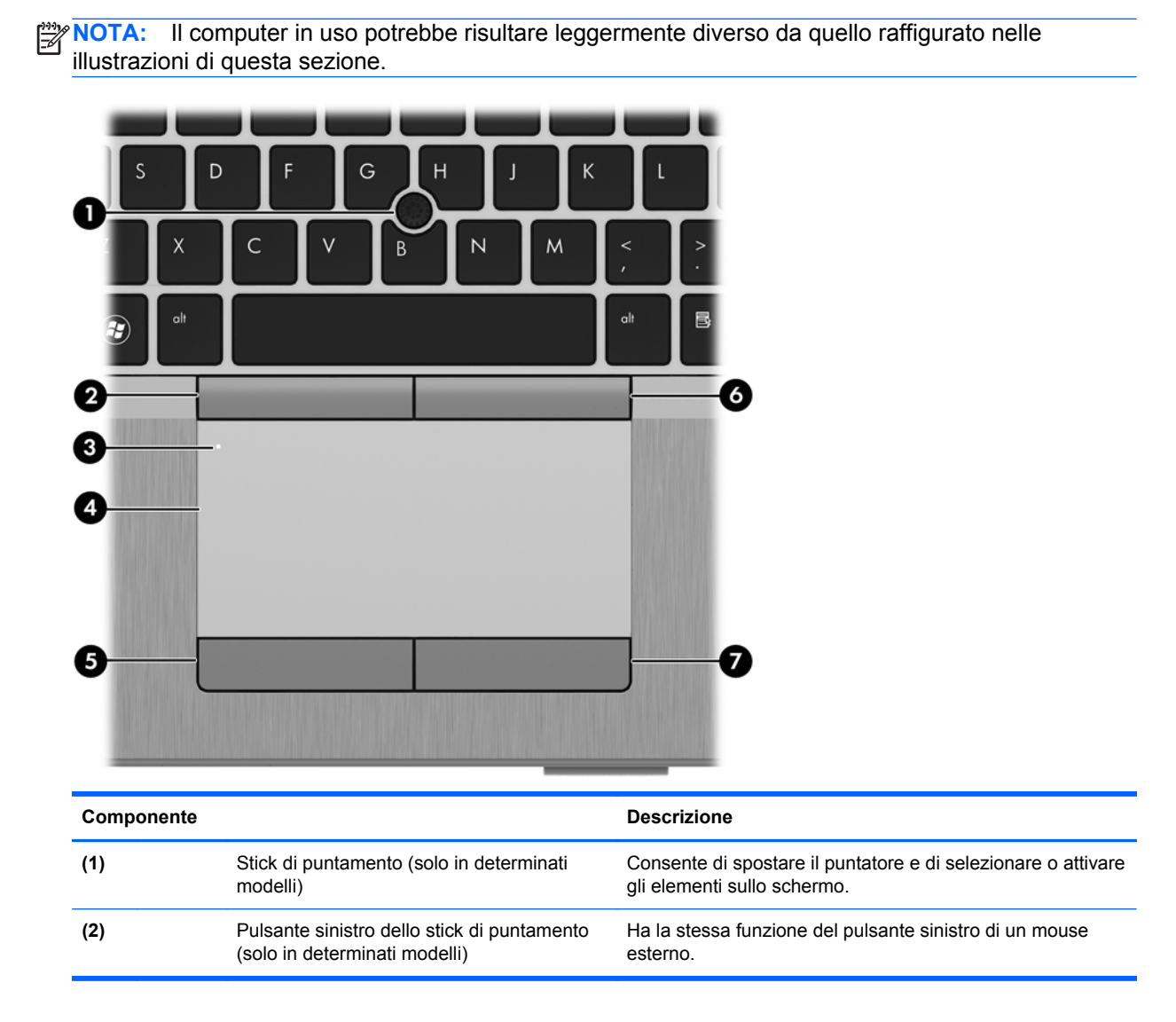

<span id="page-12-0"></span>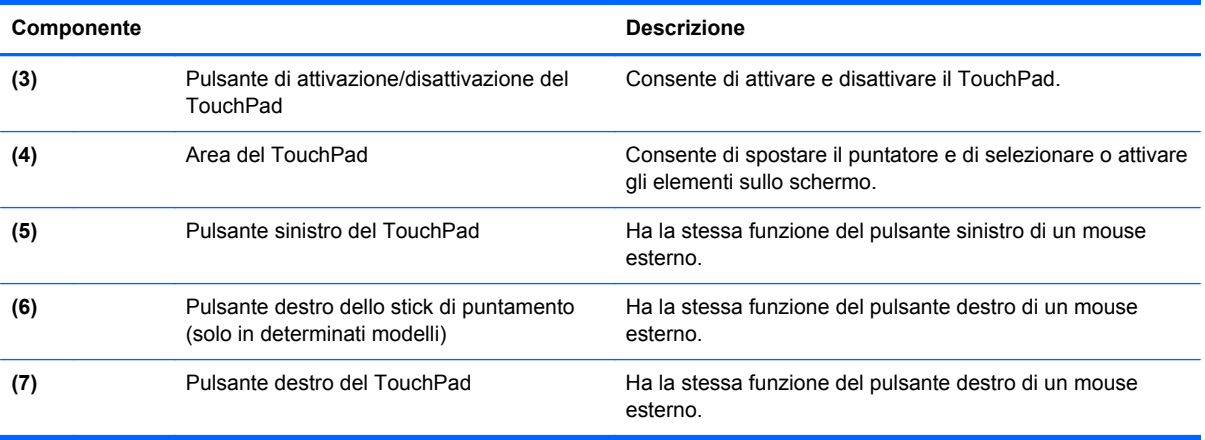

## <span id="page-13-0"></span>**Spie**

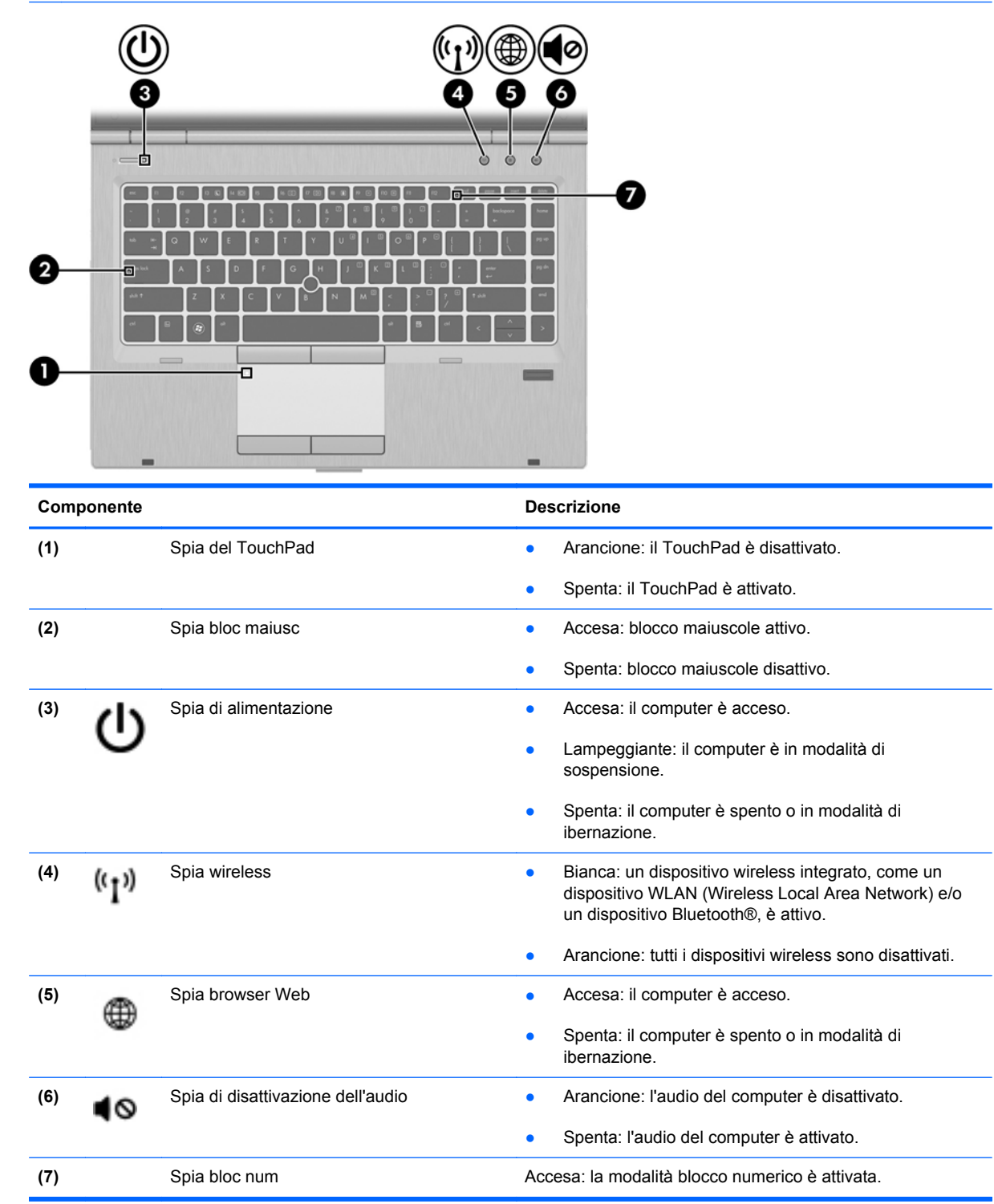

### <span id="page-14-0"></span>**Pulsanti e lettore di impronte digitali (solo in determinati modelli)**

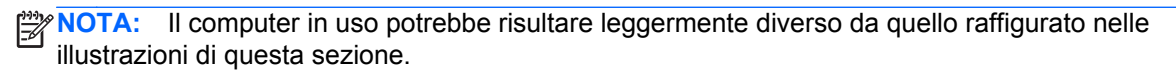

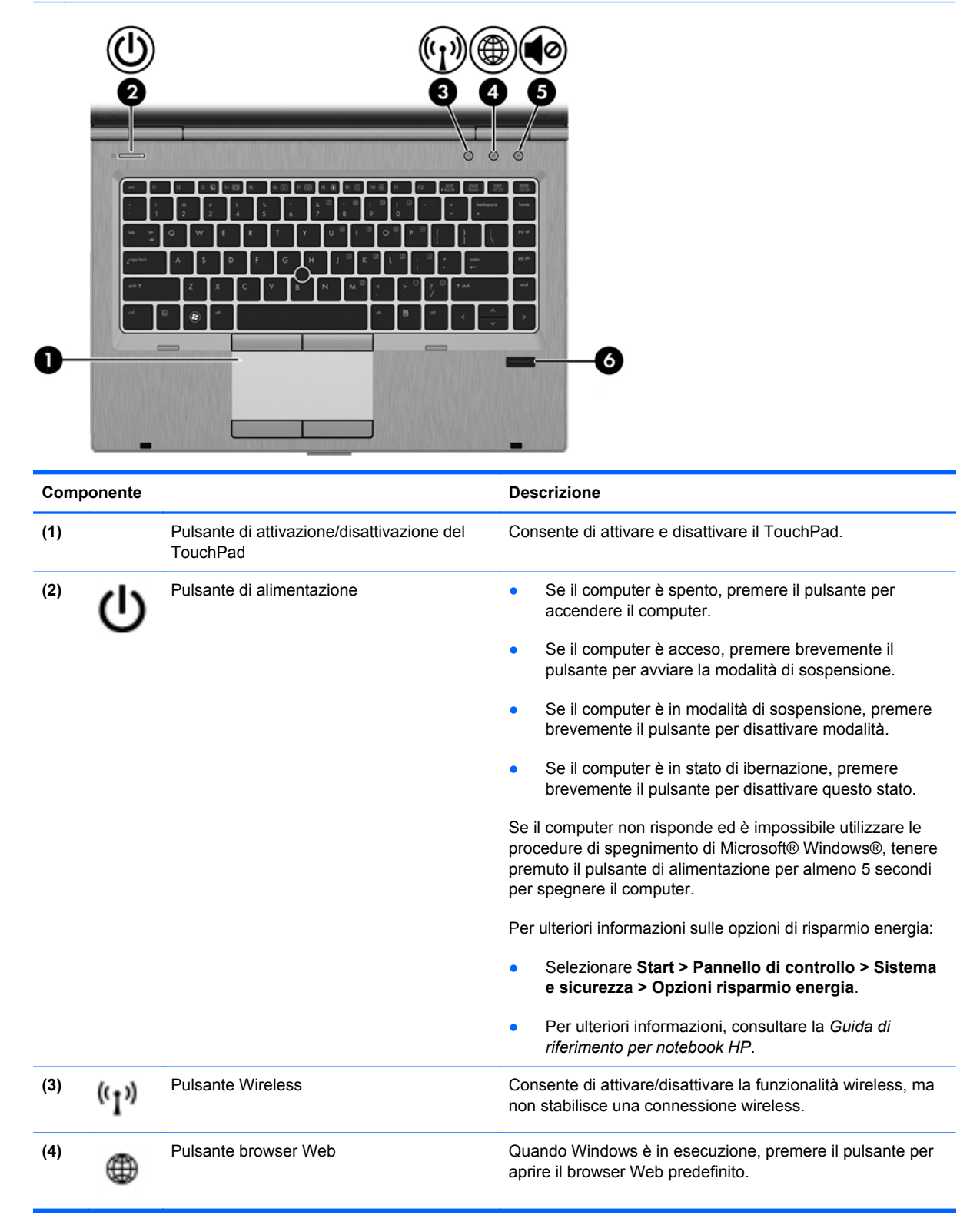

<span id="page-15-0"></span>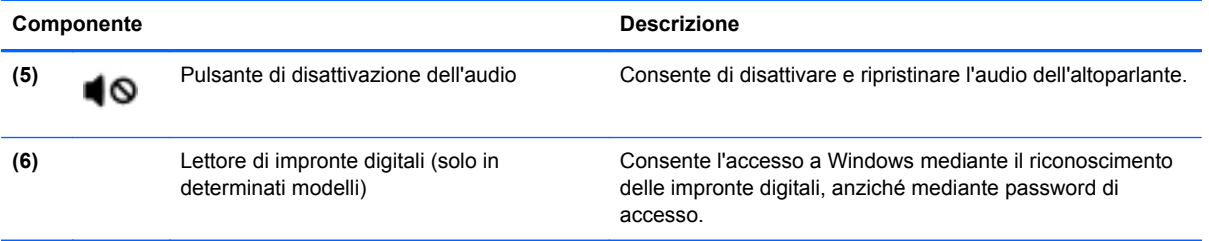

### <span id="page-16-0"></span>**Tasti**

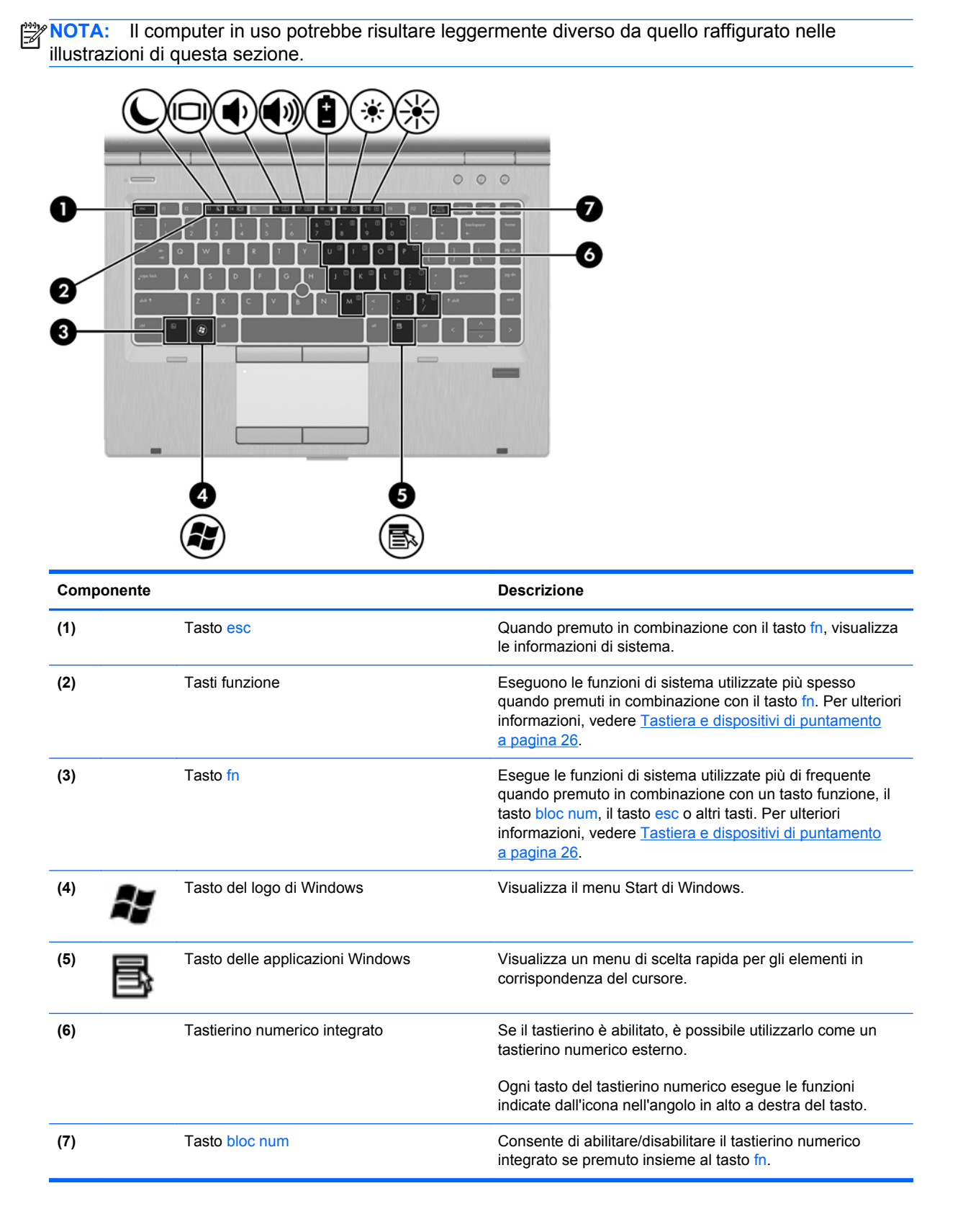

## <span id="page-17-0"></span>**Parte anteriore**

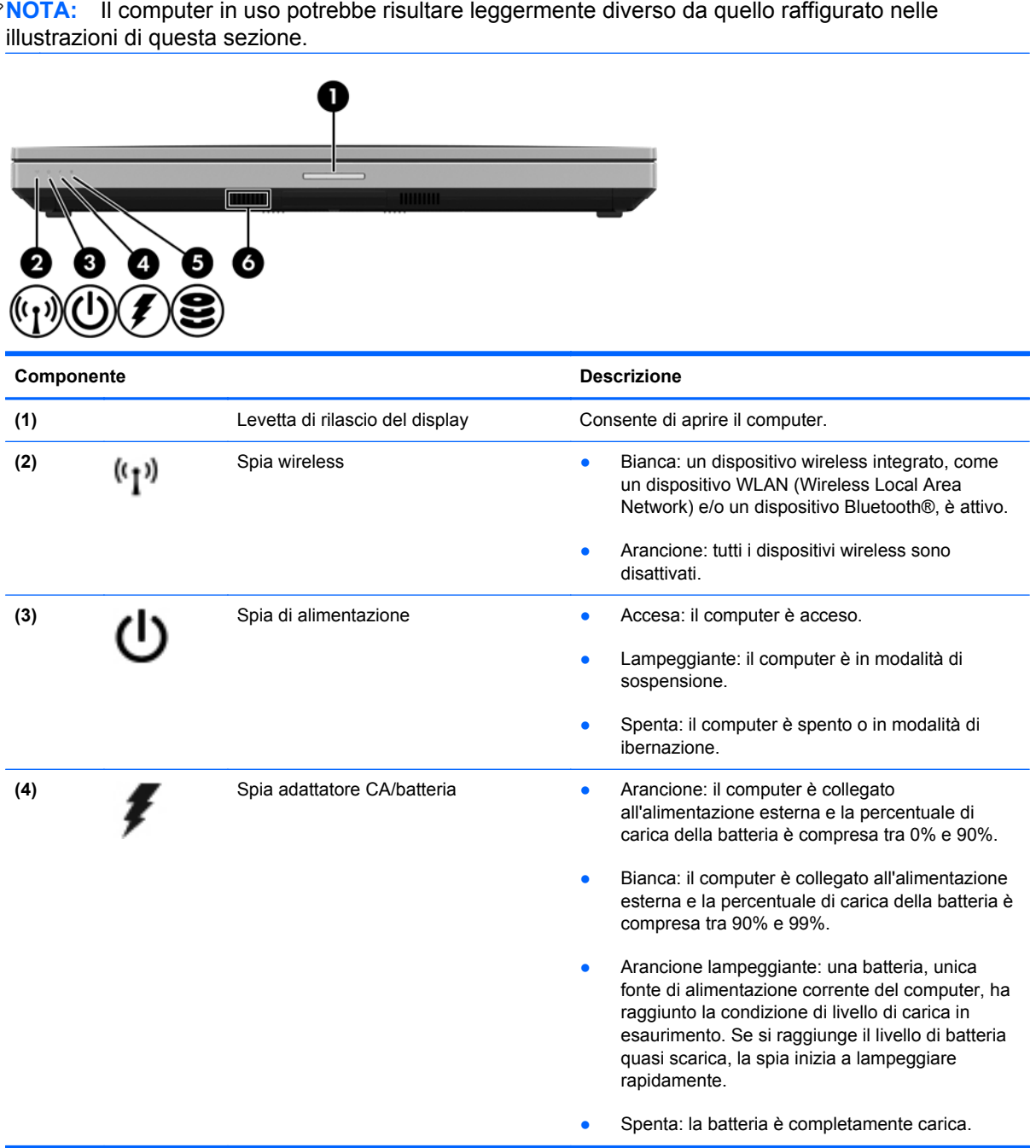

<span id="page-18-0"></span>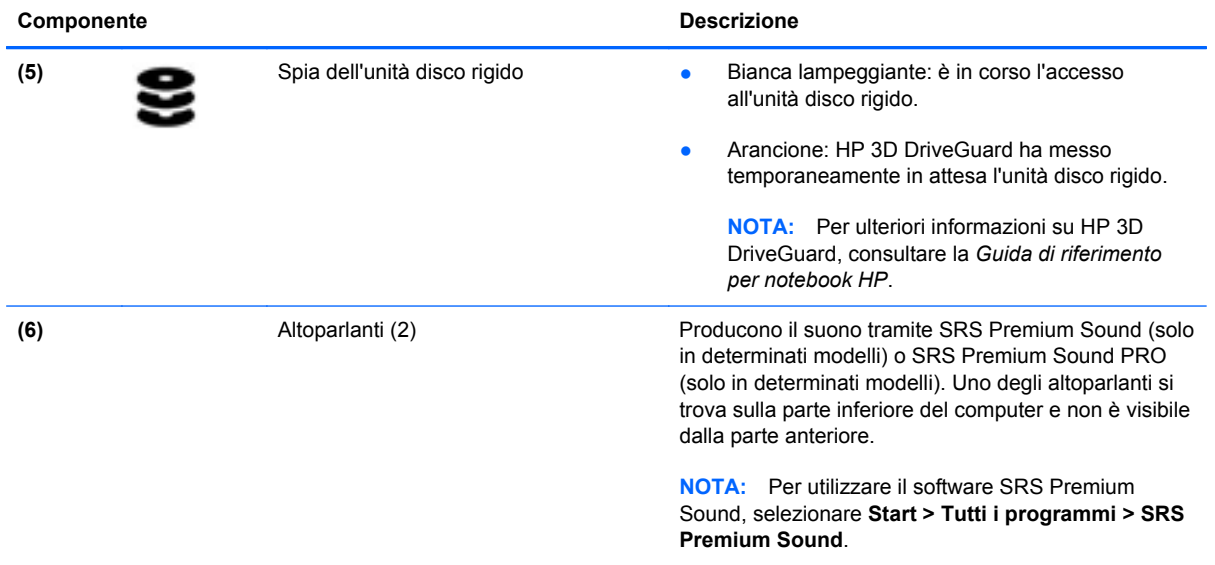

## <span id="page-19-0"></span>**Parte destra**

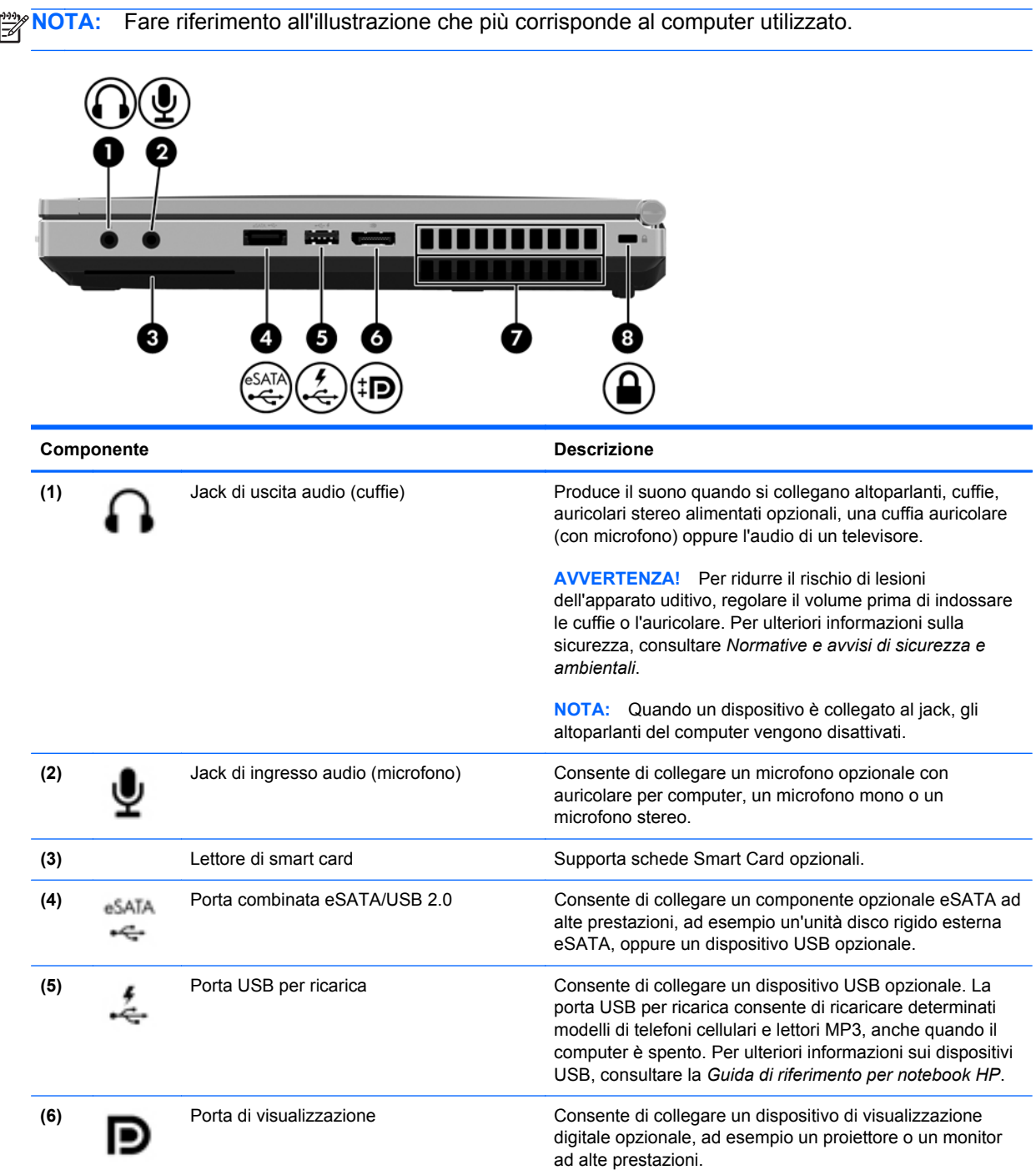

<span id="page-20-0"></span>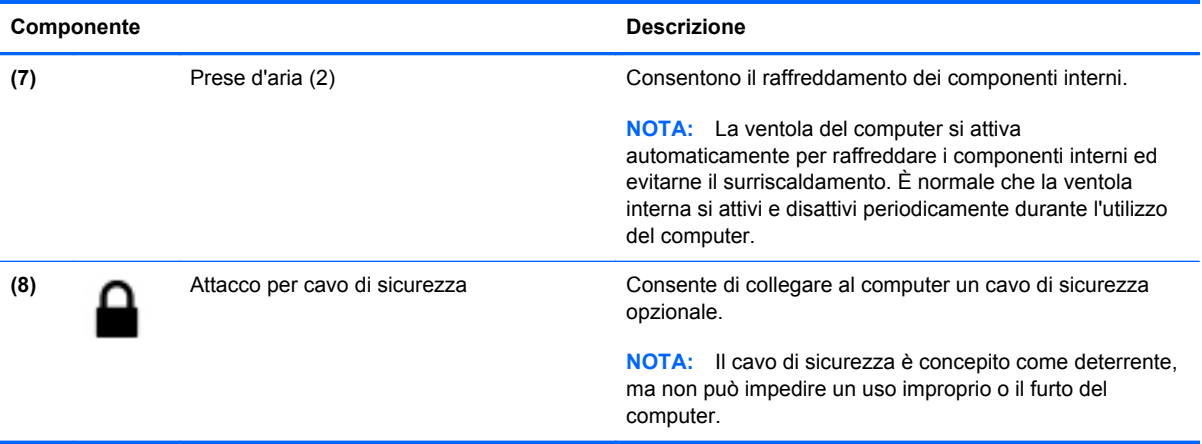

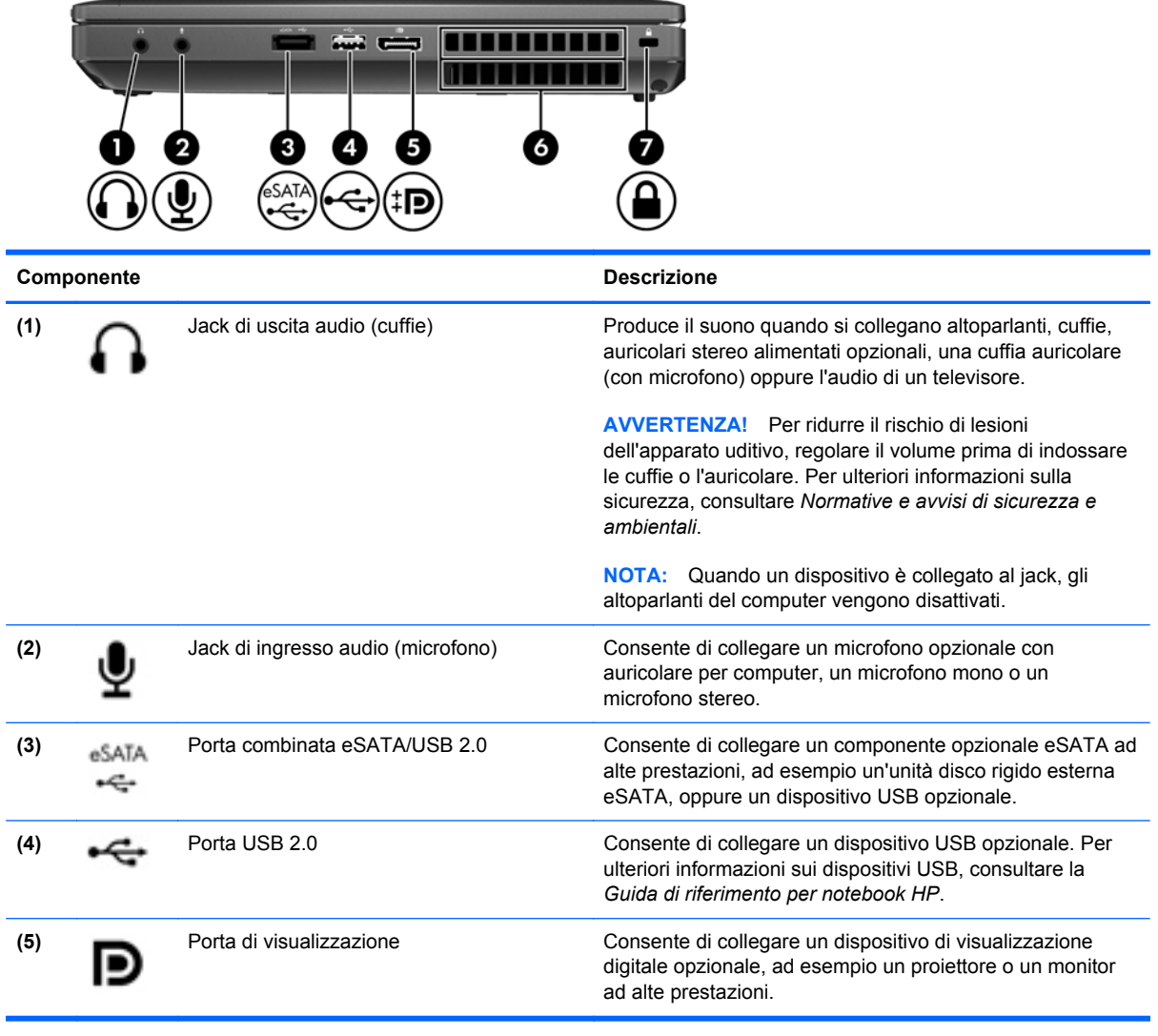

<span id="page-21-0"></span>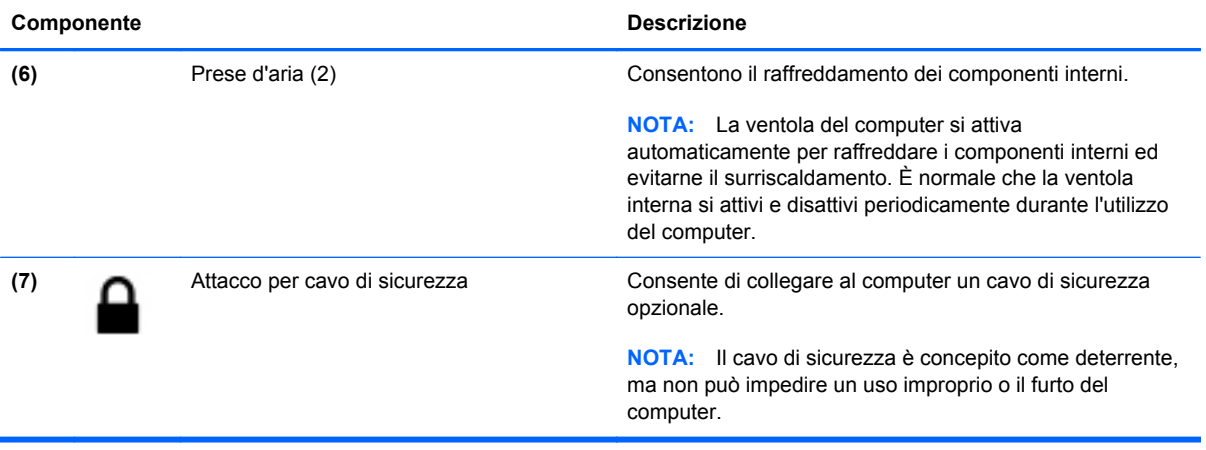

## <span id="page-22-0"></span>**Parte sinistra**

**NOTA:** Il computer in uso potrebbe risultare leggermente diverso da quello raffigurato nelle illustrazioni di questa sezione.

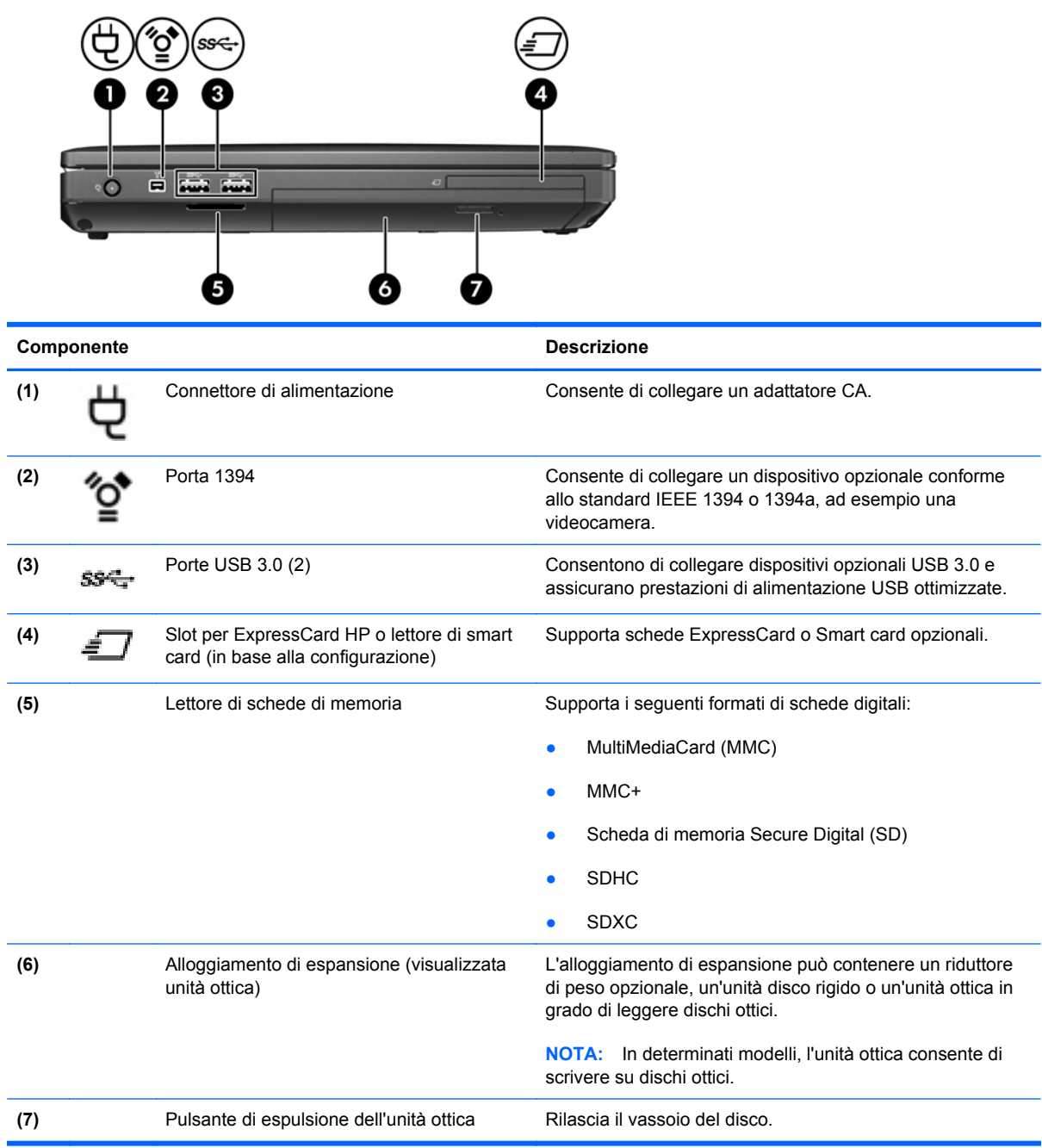

## <span id="page-23-0"></span>**Parte posteriore**

**NOTA:** Il computer in uso potrebbe risultare leggermente diverso da quello raffigurato nelle illustrazioni di questa sezione.

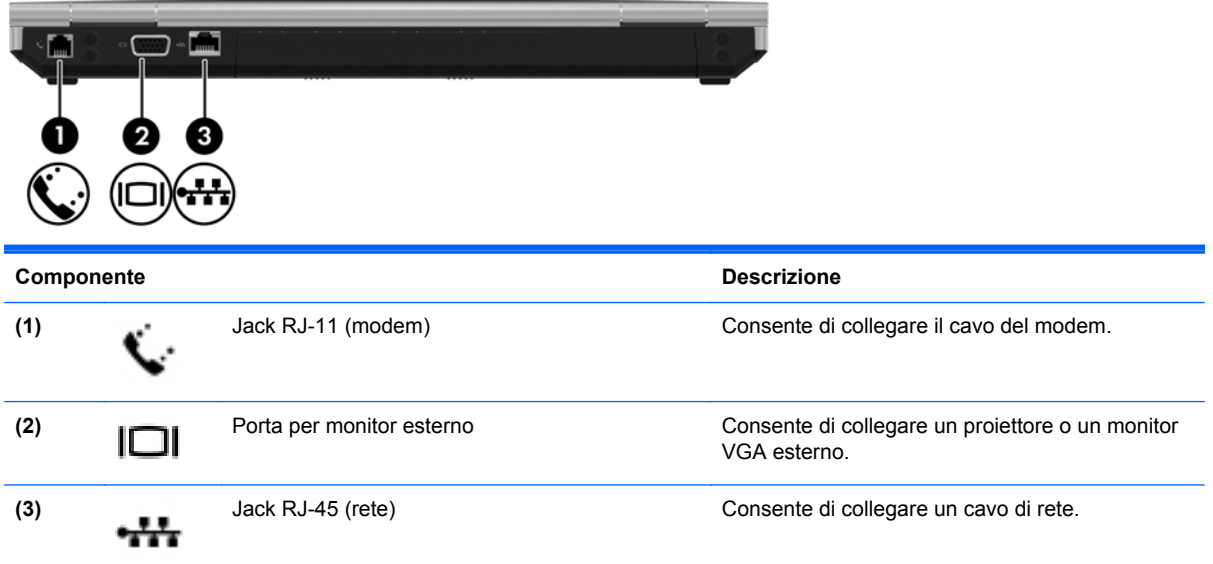

## <span id="page-24-0"></span>**Display**

**NOTA:** Fare riferimento all'illustrazione che più corrisponde al computer utilizzato.

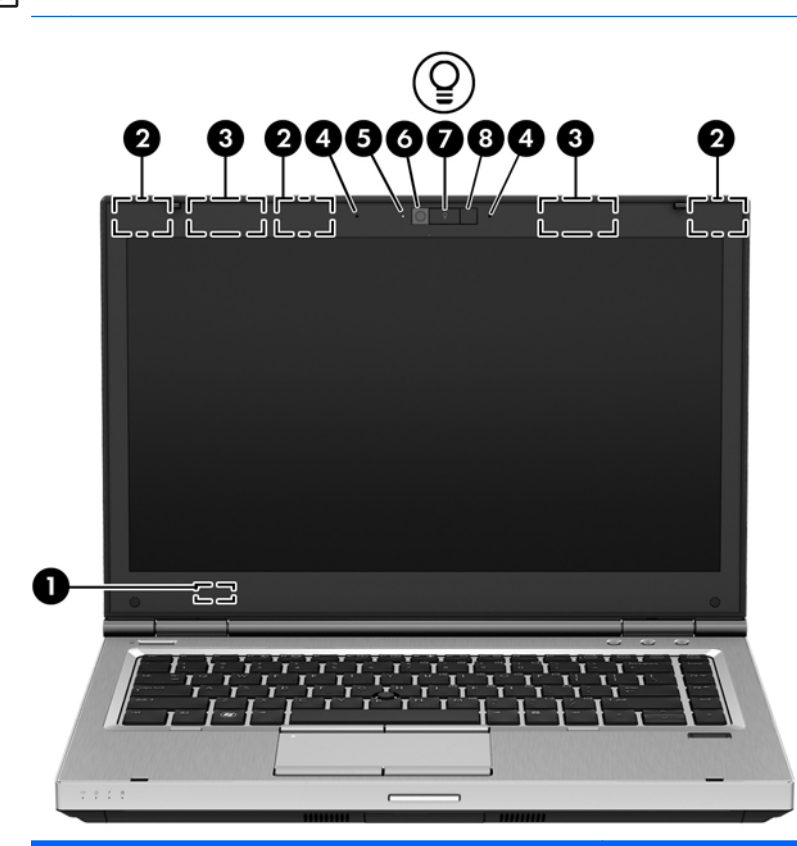

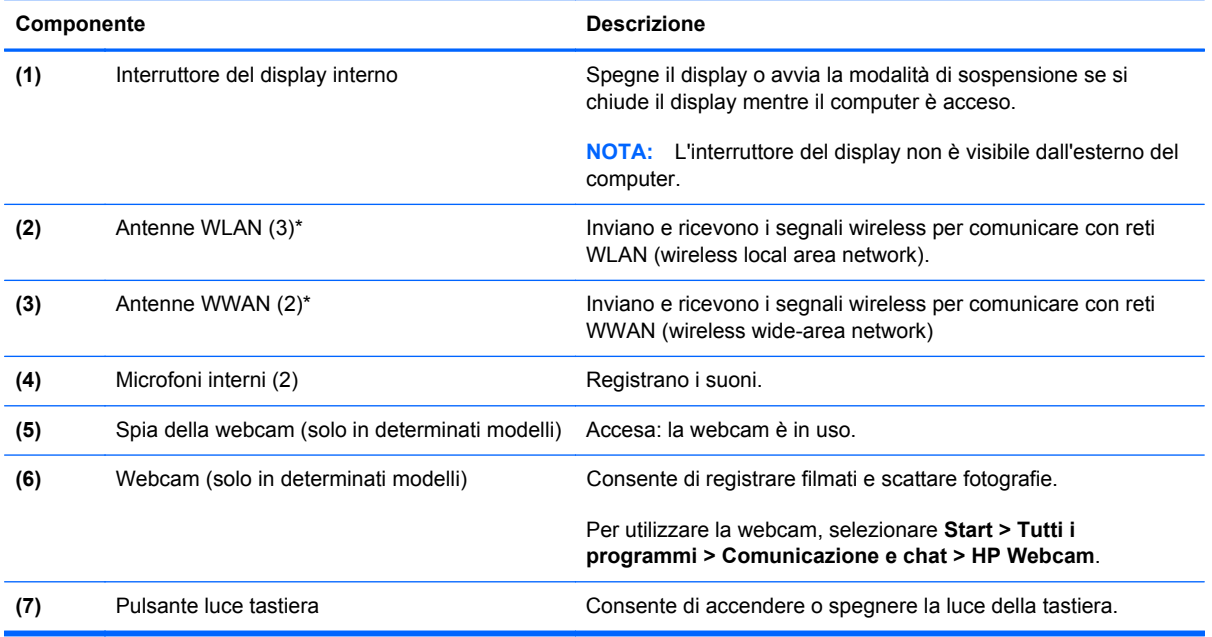

<span id="page-25-0"></span>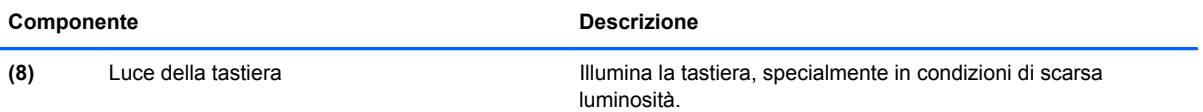

\*Le antenne non sono visibili dall'esterno del computer. Per consentire una trasmissione ottimale, evitare di ostruire l'area intorno alle antenne. Per conoscere gli avvisi sulla conformità wireless, consultare la sezione *Normative e avvisi di sicurezza e ambientali* relativa al proprio paese o regione all'interno di Guida e supporto tecnico.

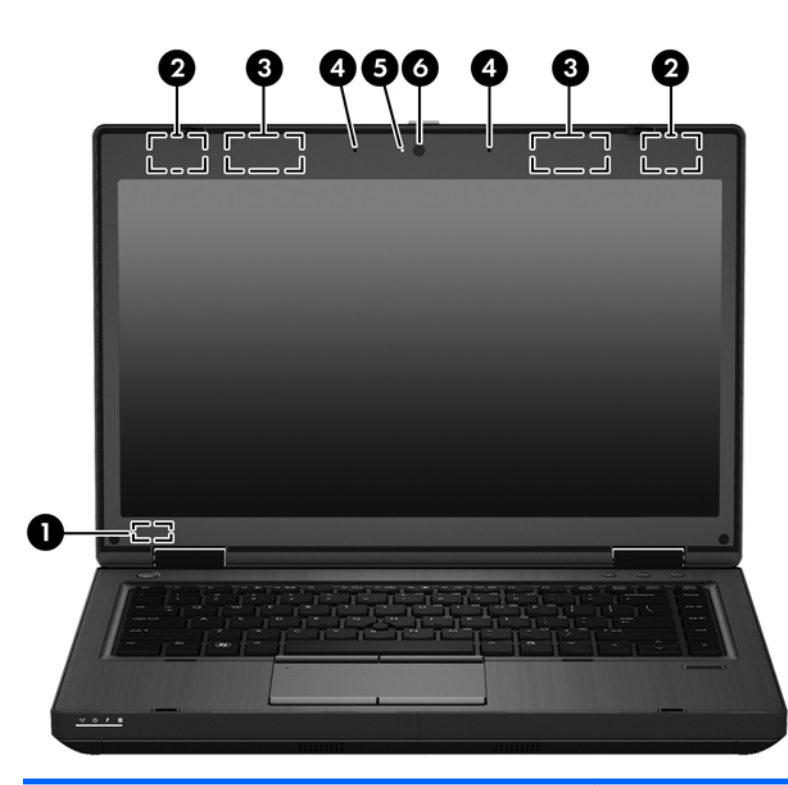

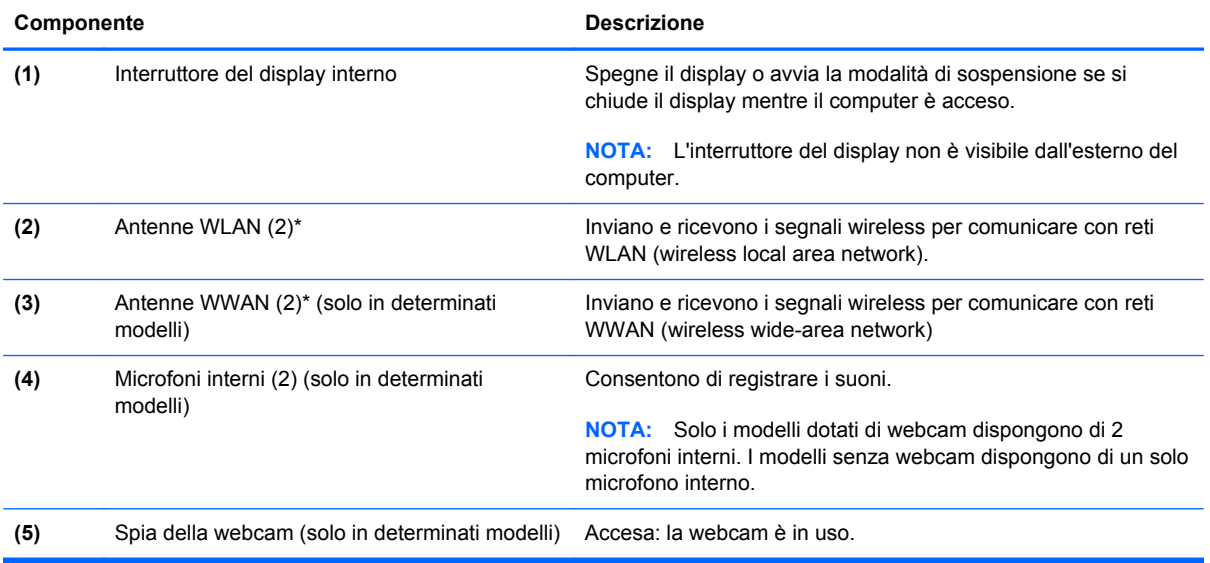

<span id="page-26-0"></span>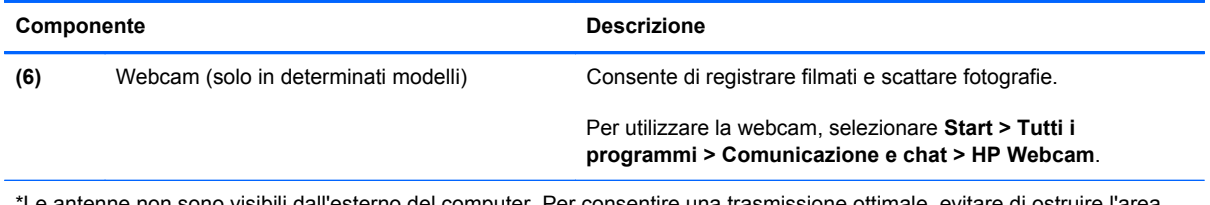

\*Le antenne non sono visibili dall'esterno del computer. Per consentire una trasmissione ottimale, evitare di ostruire l'area intorno alle antenne. Per conoscere gli avvisi sulla conformità wireless, consultare la sezione *Normative e avvisi di sicurezza e ambientali* relativa al proprio paese o regione. Questi avvisi si trovano in Guida e supporto tecnico.

## <span id="page-27-0"></span>**Parte inferiore**

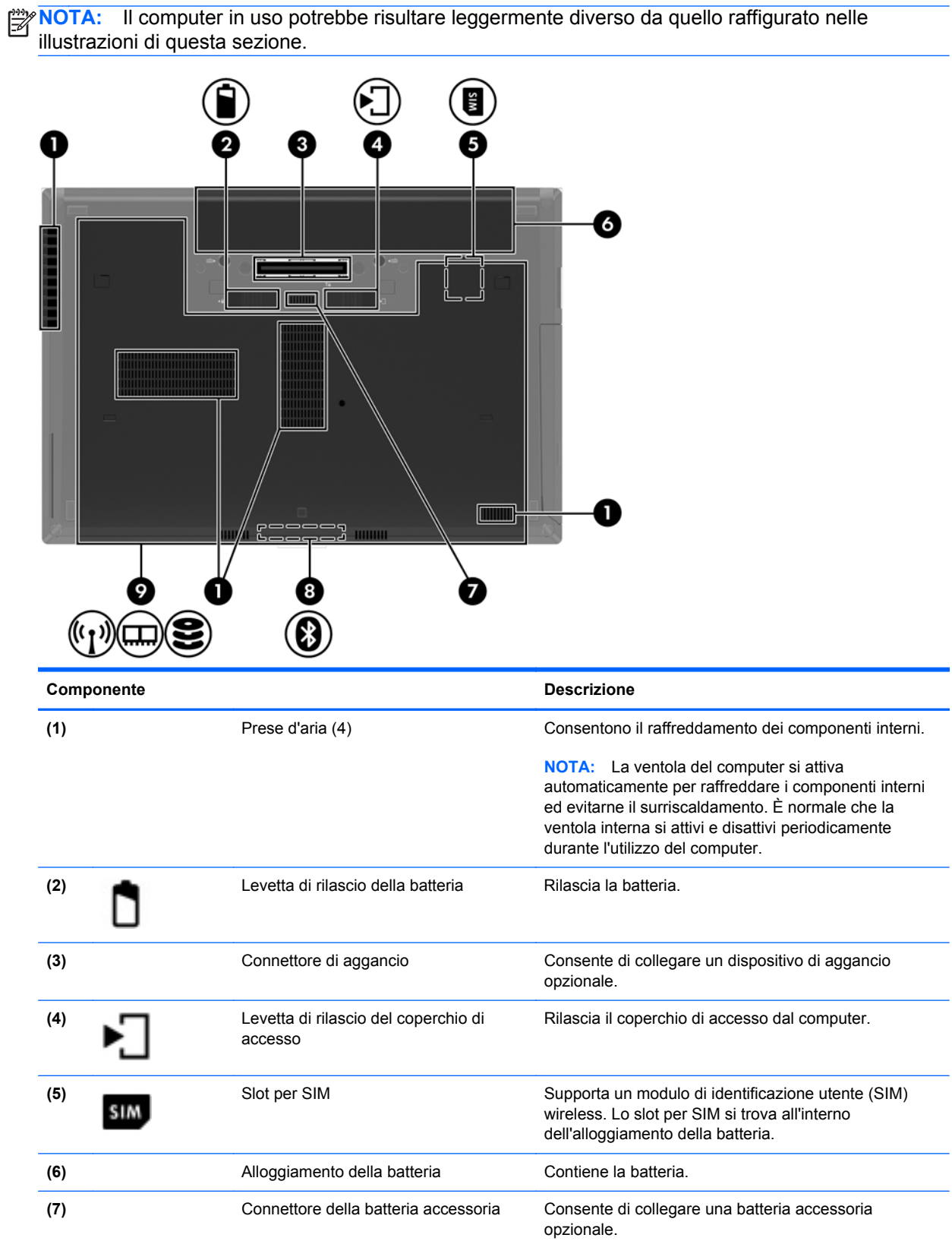

<span id="page-28-0"></span>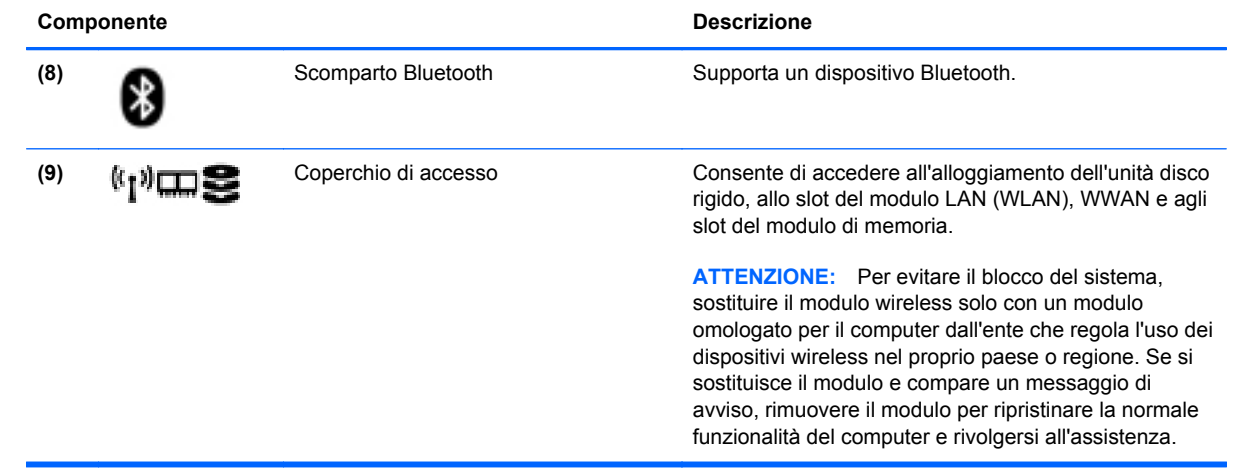

# <span id="page-29-0"></span>**3 Rete**

NOTA: Le funzioni hardware e software per Internet variano in base al modello di computer e alla località in cui si trova l'utente.

Il computer può supportare uno o entrambi i seguenti tipi di accesso a Internet:

- Wireless: per l'accesso a Internet mobile, è possibile utilizzare una connessione wireless. Per ulteriori informazioni, vedere [Connessione a una rete WLAN esistente a pagina 24](#page-31-0) o [Configurazione di una nuova rete WLAN a pagina 24](#page-31-0).
- Cablato: è possibile accedere a Internet collegandosi a una rete cablata. Per informazioni sulla connessione a una rete cablata, consultare la *Guida di riferimento per notebook HP*.

## <span id="page-30-0"></span>**Utilizzo di un provider di servizi Internet (ISP)**

Prima di collegarsi a Internet, occorre creare un account ISP. Rivolgersi a un ISP locale per acquistare un modem e il servizio Internet. l'ISP fornirà l'assistenza necessaria per impostare il modem, installare un cavo di rete per collegare il computer wireless al modem ed eseguire il test del servizio Internet.

**NOTA:** L'ISP fornirà inoltre un ID utente e una password per accedere a Internet. Annotare queste informazioni e conservarle in un luogo sicuro.

Le seguenti funzionalità consentono di impostare un nuovo account Internet oppure di configurare il computer per utilizzarne uno esistente.

- **Offerte e servizi Internet (disponibile in alcuni paesi/regioni)**: questa utility consente di impostare un nuovo account Internet e configurare il computer per utilizzarne uno esistente. Per accedere a questa utility, selezionare **Start > Tutti i programmi > Comunicazione e chat**.
- **Icone fornite dall'ISP (disponibile in alcuni Paesi/regioni)**: queste icone possono essere visualizzate sul desktop di Windows singolarmente oppure raggruppate in una cartella denominata Servizi online. Per creare un nuovo account Internet o configurare il computer per l'utilizzo di un account esistente, fare doppio clic su un'icona e seguire le istruzioni visualizzate.
- **Connessione guidata Internet di Windows**: è possibile utilizzare la Connessione guidata Internet per creare una connessione Internet nei seguenti casi:
	- Si dispone già di un account con un ISP.
	- Non si dispone di un account Internet e si desidera selezionare un ISP da un elenco visualizzato all'interno della procedura guidata. L'elenco di provider ISP non è disponibile in tutte le aree geografiche.
	- Se è stato selezionato un ISP non presente in elenco e l'ISP ha fornito all'utente le informazioni relative all'indirizzo IP specifico e alle impostazioni POP3 e SMTP.

Per accedere alla connessione guidata Internet di Windows e alle istruzioni per l'uso, selezionare **Start > Pannello di controllo > Rete e Internet > Centro connessioni di rete e condivisione**.

**NOTA:** Se durante la procedura guidata viene chiesto se si desidera abilitare o disabilitare il firewall di Windows, scegliere la prima opzione.

## **Connessione a una rete wireless**

Con la tecnologia wireless, il trasferimento dei dati avviene tramite onde radio anziché via cavo. Il computer potrebbe essere dotato di uno o più dei seguenti dispositivi wireless:

- Dispositivo WLAN (Wireless Local Area Network)
- Modulo HP Mobile Broadband, un dispositivo WWAN (Wireless Wide Area Network)
- Bluetooth, dispositivo

Per ulteriori informazioni sulla tecnologia wireless e sulla connessione a una rete wireless, consultare la *Guida di riferimento per notebook HP* e le informazioni e i collegamenti al sito Web forniti in Guida e supporto tecnico.

### <span id="page-31-0"></span>**Connessione a una rete WLAN esistente**

- **1.** Accendere il computer.
- **2.** Verificare che il dispositivo WLAN sia acceso.
- **3.** Fare clic sull'icona di rete nell'area di notifica situata all'estrema destra della barra delle applicazioni.
- **4.** Selezionare una WLAN a cui connettersi.

**NOTA:** Se non è visualizzata alcuna rete WLAN, il computer non è compreso nel raggio d'azione di un router wireless o di un punto di accesso.

**NOTA:** Se la rete WLAN a cui si desidera effettuare la connessione non è visibile, fare clic su **Apri Centro connessioni di rete e condivisione**, quindi su **Configura nuova connessione o rete**. Viene visualizzato un elenco di opzioni. È possibile eseguire una ricerca manuale e la connessione a una rete o la creazione di una nuova connessione di rete.

- **5.** Fare clic su **Connetti**.
- **6.** Se la rete è una WLAN protetta, viene chiesto di inserire un codice di sicurezza di rete. Digitare il codice e fare clic su **OK** per completare la connessione.

### **Configurazione di una nuova rete WLAN**

Apparecchiatura richiesta:

- Un modem a banda larga (DSL o via cavo, da acquistare separatamente) **(1)** e un servizio Internet ad alta velocità fornito a pagamento da un provider Internet (ISP)
- Un router wireless (acquistato separatamente) **(2)**
- Il nuovo computer wireless **(3)**

NOTA: Alcuni modem includono un router wireless integrato. Rivolgersi all'ISP per conoscere il tipo di modem incluso nel proprio modello.

Nella seguente illustrazione viene mostrato un esempio di installazione di rete WLAN completata e connessa a Internet. Successivamente, alla rete si potranno collegare ulteriori computer wireless e cablati per l'accesso a Internet.

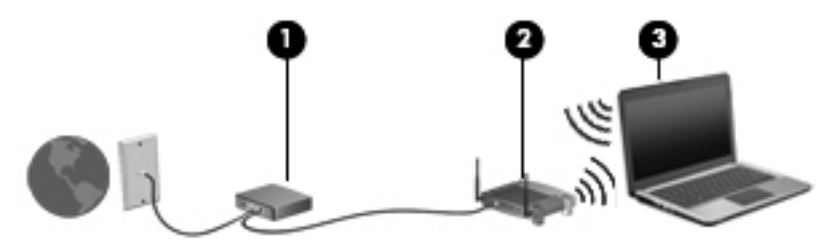

### <span id="page-32-0"></span>**Configurazione di un router wireless**

Per informazioni sull'installazione di una WLAN, vedere le informazioni fornite dal produttore del router o dall'ISP.

Il sistema operativo Windows fornisce inoltre strumenti per la configurazione di una nuova rete wireless. Per utilizzare gli strumenti di Windows per configurare la rete:

● Selezionare **Start > Pannello di controllo > Rete e Internet > Centro connessioni di rete e condivisione > Configura nuova connessione o rete > Configura una nuova rete**. Seguire le istruzioni visualizzate.

**EXTITE:** È consigliabile collegare inizialmente il nuovo computer wireless al router utilizzando il cavo di rete in dotazione con quest'ultimo. Quando il computer si collega correttamente a Internet, è possibile scollegare il cavo e accedere quindi a Internet tramite la rete wireless.

### **Protezione della rete WLAN**

Quando si configura una rete WLAN o si accede a una WLAN esistente, abilitare sempre le funzionalità di protezione per proteggere la rete dall'accesso non autorizzato.

Per ulteriori informazioni sulla protezione della WLAN, consultare la *Guida di riferimento per notebook HP*.

# <span id="page-33-0"></span>**4 Tastiera e dispositivi di puntamento**

## **Uso della tastiera**

### **Identificazione dei tasti di scelta rapida**

**NOTA:** Il computer in uso potrebbe risultare leggermente diverso da quello raffigurato nelle illustrazioni di questa sezione.

I tasti di scelta rapida sono combinazioni del tasto fn **(1)** con il tasto esc **(2)** o uno dei tasti funzione **(3)**.

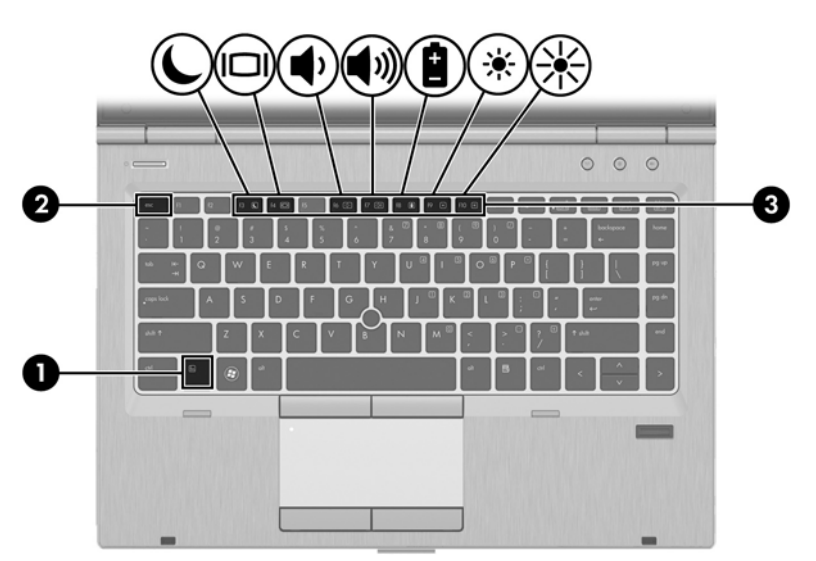

Per utilizzare un tasto di scelta rapida:

**▲** Premere brevemente il tasto fn, quindi premere brevemente il secondo tasto della combinazione di scelta rapida.

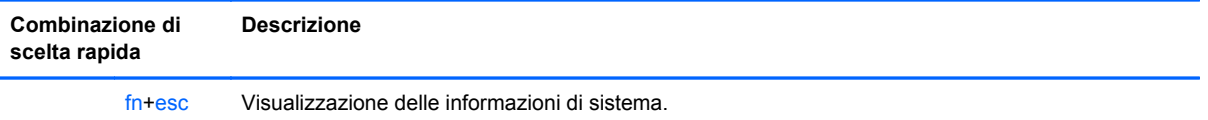

<span id="page-34-0"></span>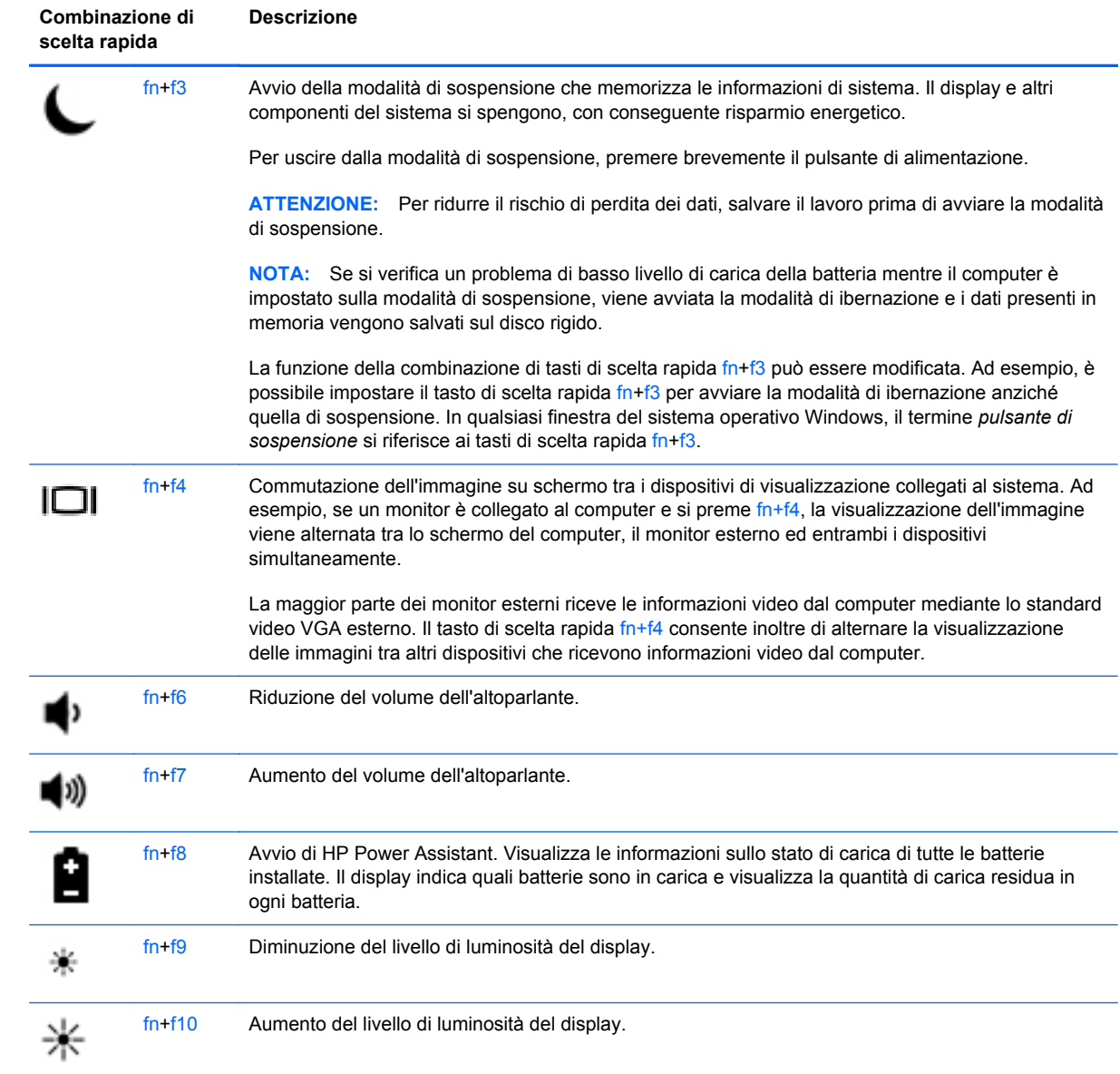

### <span id="page-35-0"></span>**Utilizzo dei tastierini**

Il computer include un tastierino numerico incorporato.Il computer supporta inoltre un tastierino numerico esterno opzionale o una tastiera esterna ozionale con tastierino numerico.

### **Uso del tastierino numerico integrato**

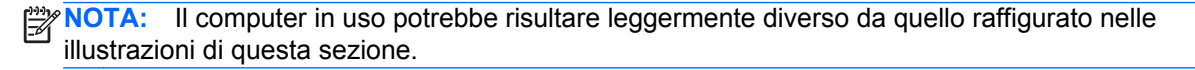

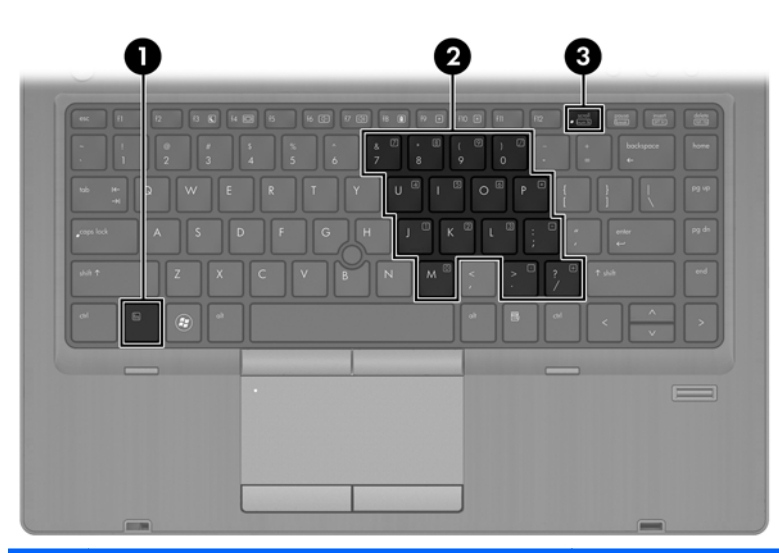

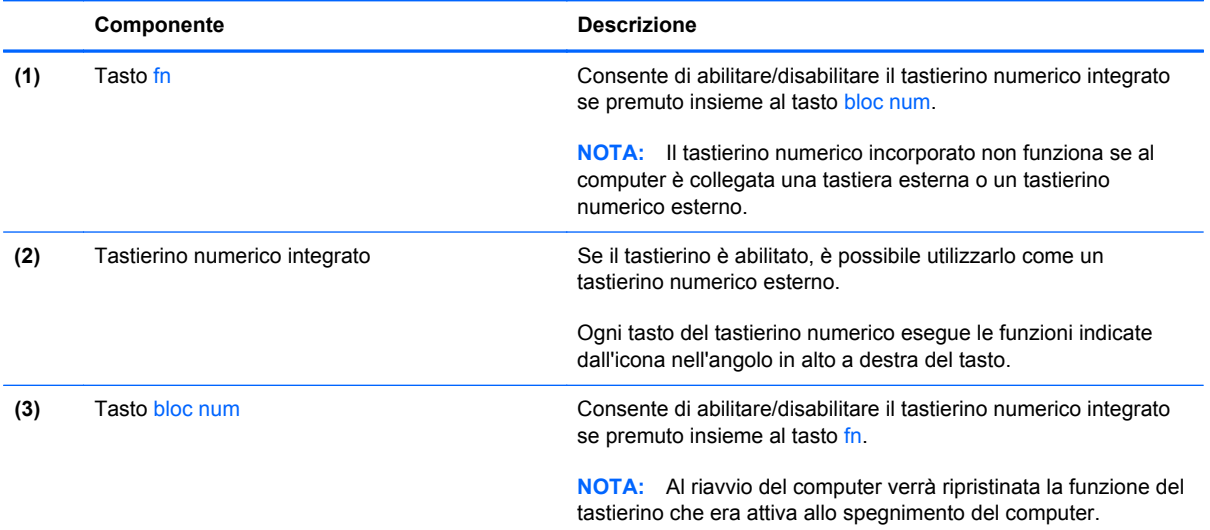

#### **Attivazione e disattivazione del tastierino numerico incorporato**

Premere fn+bloc num per attivare il tastierino numerico integrato. Premere di nuovo fn+bloc num per disattivare il tastierino.

**NOTA:** Il tastierino numerico incorporato risulta disattivato quando al computer è collegata una tastiera esterna o un tastierino numerico esterno.

#### <span id="page-36-0"></span>**Commutazione delle funzioni dei tasti del tastierino numerico incorporato**

È possibile alternare temporaneamente le funzioni dei tasti del tastierino numerico incorporato tra quelle della tastiera standard e quelle del tastierino:

- Per utilizzare la funzione di spostamento svolta da un tasto del tastierino disattivato, tenere premuto il tasto fn mentre si preme il tasto del tastierino.
- Per utilizzare la funzione standard di un tasto di un tastierino attivato:
	- Tenere premuto il tasto fn per digitare le minuscole.
	- Tenere premuto fn+maiusc per digitare le maiuscole.

#### **Uso di un tastierino numerico esterno opzionale**

La funzione dei tasti della maggior parte dei tastierini numerici esterni varia a seconda che bloc num sia attivato o disattivato. Per impostazione predefinita, bloc num è disattivato. Ad esempio:

- Quando la modalità bloc num è attiva, la maggior parte dei tasti del tastierino consente di digitare dei numeri.
- Quando la modalità bloc num è disattivata, la maggior parte dei tasti del tastierino ha la stessa funzione dei tasti freccia, Pag su o Pag giù.

Quando la modalità bloc num viene attivata su un tastierino esterno, la spia bloc num del computer si accende. Quando la modalità bloc num viene disattivata su un tastierino esterno, la spia bloc num del computer si spegne.

Per abilitare o disabilitare la modalità bloc num su una tastiera esterna:

Premere il tasto bloc num della tastiera esterna e non quello della tastiera del computer.

## <span id="page-37-0"></span>**Uso dei dispositivi di puntamento**

NOTA: Oltre ai dispositivi di puntamento inclusi con il computer, è possibile utilizzare un mouse USB esterno (da acquistare separatamente) collegandolo a una delle porte USB del computer.

### **Impostazione delle preferenze dei dispositivi di puntamento**

Utilizzare le proprietà del mouse in Windows per personalizzare le impostazioni dei dispositivi di puntamento, ad esempio la configurazione dei pulsanti, la velocità del clic e le opzioni del puntatore.

Per accedere alle proprietà del mouse:

● Selezionare **Start > Dispositivi e stampanti**. Quindi, fare clic con il pulsante destro del mouse sul dispositivo che rappresenta il computer e selezionare **Impostazioni mouse**.

### **Utilizzo dello stick di puntamento**

Premere lo stick di puntamento nella direzione in cui si intende spostare il puntatore sullo schermo. Utilizzare i pulsanti sinistro e destro dello stick di puntamento come i relativi pulsanti di un mouse esterno.

### **Utilizzo del TouchPad**

Per spostare il puntatore, muovere un dito sul TouchPad nella direzione prescelta. Utilizzare i pulsanti sinistro e destro del TouchPad analogamente ai pulsanti di un mouse esterno.

### <span id="page-38-0"></span>**Attivazione e disattivazione del TouchPad**

Per attivare e disattivare il TouchPad, toccare rapidamente due volte il pulsante di attivazione/ disattivazione del TouchPad.

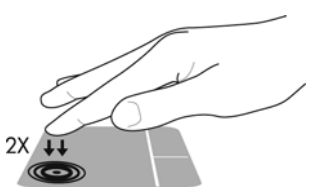

La spia del TouchPad e le icone visualizzate sul display indicano lo stato del TouchPad. La tabella seguente mostra e descrive le icone del TouchPad.

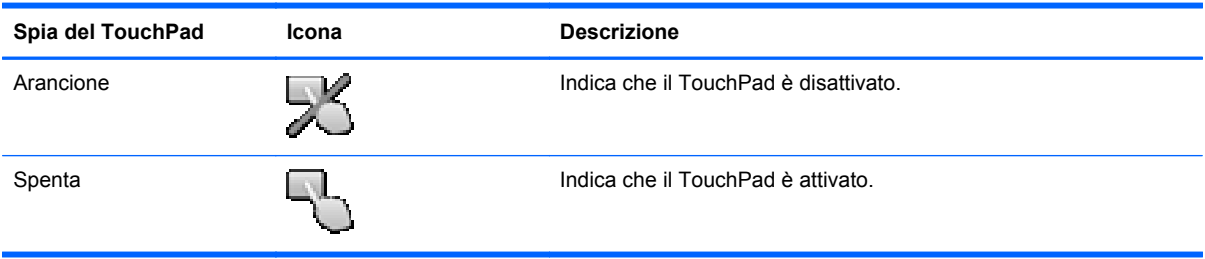

### **Spostamenti**

Per spostare il puntatore, muovere un dito sul TouchPad nella direzione prescelta.

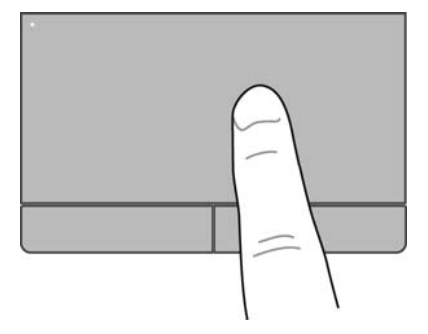

### **Selezione**

Utilizzare i pulsanti sinistro e destro del TouchPad come i corrispondenti pulsanti di un mouse esterno.

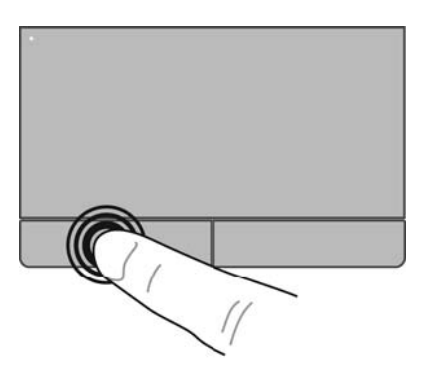

### <span id="page-39-0"></span>**Movimenti supportati dal TouchPad**

Il TouchPad supporta vari tipi di movimenti. Per utilizzare i movimenti del TouchPad, posizionare due dita contemporaneamente sul TouchPad.

NOTA: I movimenti del TouchPad non sono supportati in tutti i programmi.

Per vedere la dimostrazione di un movimento:

- **1.** Fare clic sull'icona **Mostra icone nascoste** nell'area di notifica, a destra nella barra della applicazioni.
- **2.** Fare clic sull'icona **Dispositivo di puntamento Synaptics 1.** quindi fare clic su **Proprietà dispositivo di puntamento**.
- **3.** Nella scheda **Impostazioni del dispositivo** selezionare il dispositivo nella finestra visualizzata, quindi fare clic su **Impostazioni**.
- **4.** Selezionare il movimento per attivare la dimostrazione.

Per attivare e disattivare i movimenti:

- **1.** Fare clic sull'icona **Mostra icone nascoste** nell'area di notifica, a destra nella barra della applicazioni.
- **2.** Fare clic sull'icona **Dispositivo di puntamento Synaptics** *()*, quindi fare clic su **Proprietà dispositivo di puntamento**.
- **3.** Nella scheda **Impostazioni del dispositivo** selezionare il dispositivo nella finestra visualizzata, quindi fare clic su **Impostazioni**.
- **4.** Selezionare la casella di controllo accanto al movimento da attivare o disattivare.
- **5.** Fare clic su **Applica**, quindi su **OK**.

#### <span id="page-40-0"></span>**Scorrimento**

Lo scorrimento consente di spostarsi in alto, in basso o lateralmente all'interno di una pagina o di un'immagine. Per eseguire questo movimento, appoggiare due dita sul TouchPad leggermente aperte, quindi trascinarle muovendole verso l'alto, il basso, sinistra o destra.

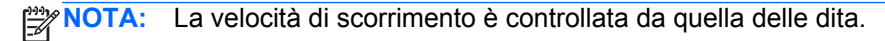

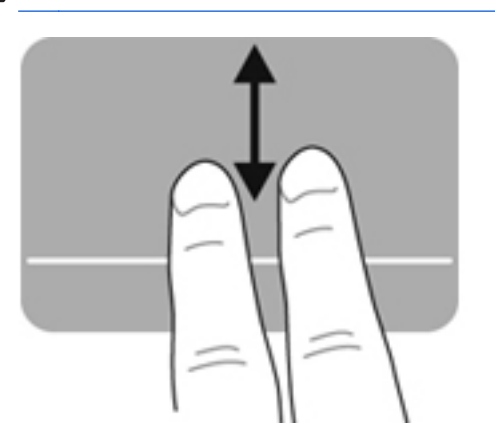

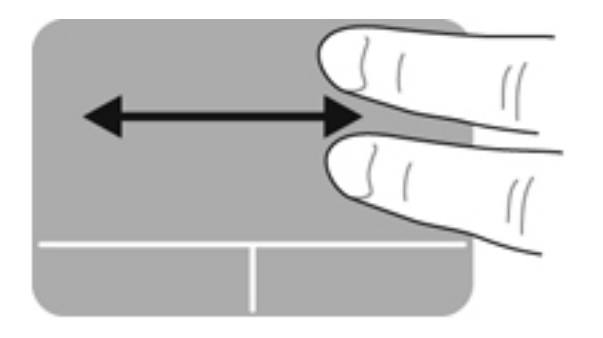

#### **Zoom manuale**

Lo zoom manuale consente di aumentare o ridurre lo zoom di un'immagine o testo.

- Aumentare lo zoom posizionando due dita vicine sul TouchPad, quindi allontanarle.
- Diminuire lo zoom posizionando due dita separate sul TouchPad, quindi avvicinarle.

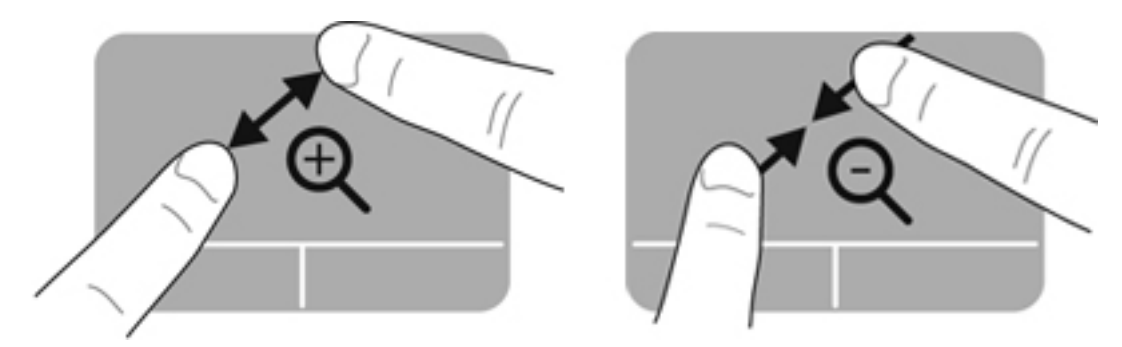

# <span id="page-41-0"></span>**5 Manutenzione**

## **Inserimento o rimozione della batteria**

**NOTA:** Per ulteriori informazioni sull'uso della batteria, consultare la *Guida di riferimento per notebook HP*.

Per inserire la batteria:

- **1.** Capovolgere il computer su una superficie piatta, con l'alloggiamento della batteria rivolto verso di sé.
- **2.** Collocare la batteria nel relativo alloggiamento **(1)** fino a che non risulta perfettamente inserita.

La levetta di rilascio della batteria **(2)** consente anche di bloccare automaticamente la batteria stessa.

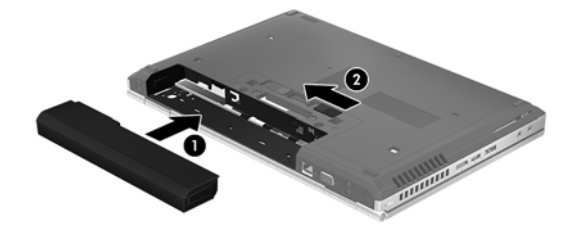

Per rimuovere la batteria:

**ATTENZIONE:** la rimozione di una batteria, che è l'unica fonte di alimentazione del computer, può causare la perdita di dati. Per evitare la perdita di dati, salvare il lavoro e attivare lo stato di sospensione o arrestare il computer da Windows prima di rimuovere la batteria.

- **1.** Capovolgere il computer su una superficie piatta, con l'alloggiamento della batteria rivolto verso di sé.
- **2.** Spostare all'indietro la levetta di rilascio della batteria **(1)** per sganciarla.
- **3.** Rimuovere la batteria dal computer **(2)**.

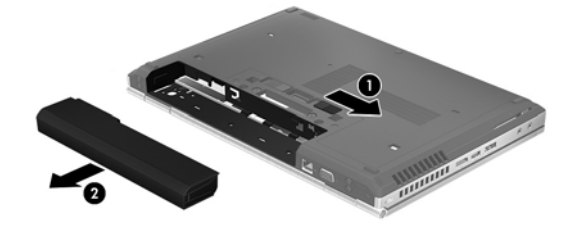

## <span id="page-42-0"></span>**Rimozione o riposizionamento del coperchio di accesso**

**ATTENZIONE:** Per evitare la perdita di dati o il blocco del sistema, osservare le precauzioni riportate di seguito:

Salvare il lavoro e spegnere il computer prima di aggiungere o sostituire un modulo di memoria o un'unità disco rigido.

Se non si è certi che il computer sia effettivamente spento o in modalità ibernazione, accenderlo premendo il pulsante di alimentazione, quindi spegnerlo attraverso il sistema operativo.

### **Rimozione del coperchio di accesso**

Rimuovere il coperchio per accedere allo slot del modulo di memoria, all'unità disco rigido, all'etichetta delle normative e ad altri componenti.

Per rimuovere il coperchio di accesso:

- **1.** Rimuovere la batteria (vedere [Inserimento o rimozione della batteria a pagina 34](#page-41-0)).
- **2.** Con l'alloggiamento della batteria verso di sè, far scorrere la levetta di rilascio del coperchio di accesso **(1)** a sinistra, rimuovere la vite (se è utilizzata la vite opzionale) **(2)**, quindi far scorrere di nuovo la levetta di rilascio **(3)** per rilasciare il coperchio di accesso.
- **3.** Spostare il coperchio di accesso verso la parte anteriore del computer **(4)** e sollevarlo **(5)** per rimuoverlo.

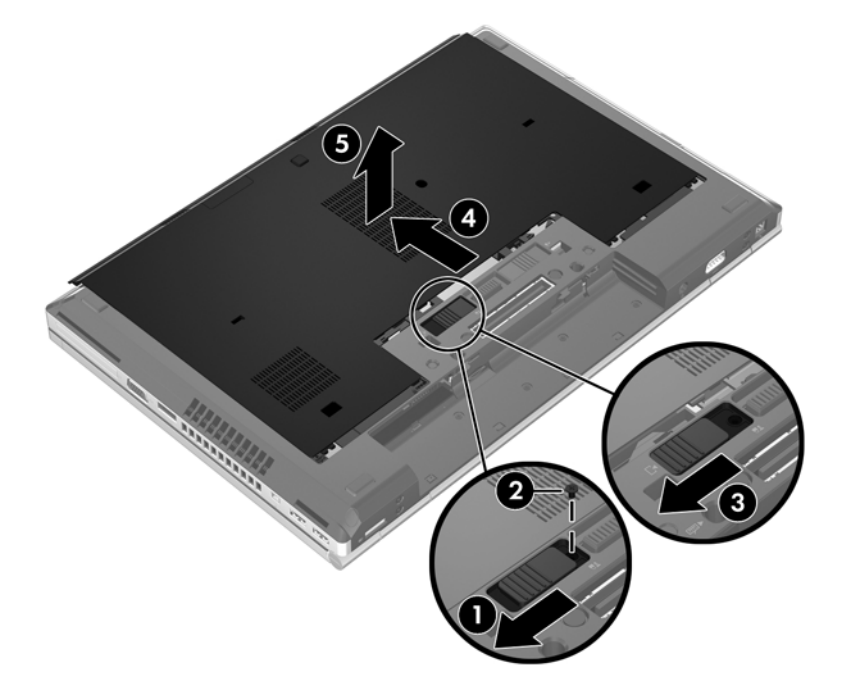

### <span id="page-43-0"></span>**Riposizionamento del coperchio di accesso**

Riposizionare il coperchio dopo aver avuto accesso allo slot del modulo di memoria, all'unità disco rigido, all'etichetta delle normative e ad altri componenti.

Per riposizionare il coperchio di accesso:

- **1.** Inclinare il coperchio di accesso per allinearne il bordo anteriore al bordo del computer **(1)**.
- **2.** Inserire le linguette di allineamento **(2)** sul bordo posteriore del coperchio di accesso negli incavi sul computer.
- **3.** Far scorrere il coperchio di accesso verso l'alloggiamento della batteria fino a bloccarlo in posizione.
- **4.** Con l'alloggiamento della batteria verso di sè, far scorrere la levetta di rilascio del coperchio di accesso a sinistra **(3)**, quindi, se si desidera, inserire e serrare la vite opzionale **(4)** per assicurare il coperchio in posizione. Far scorrere la levetta di rilascio a destra per bloccare il coperchio di accesso **(5)**.

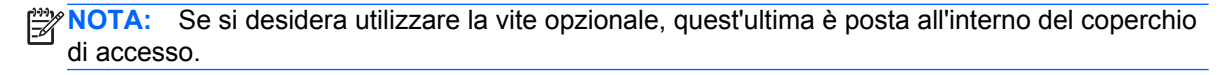

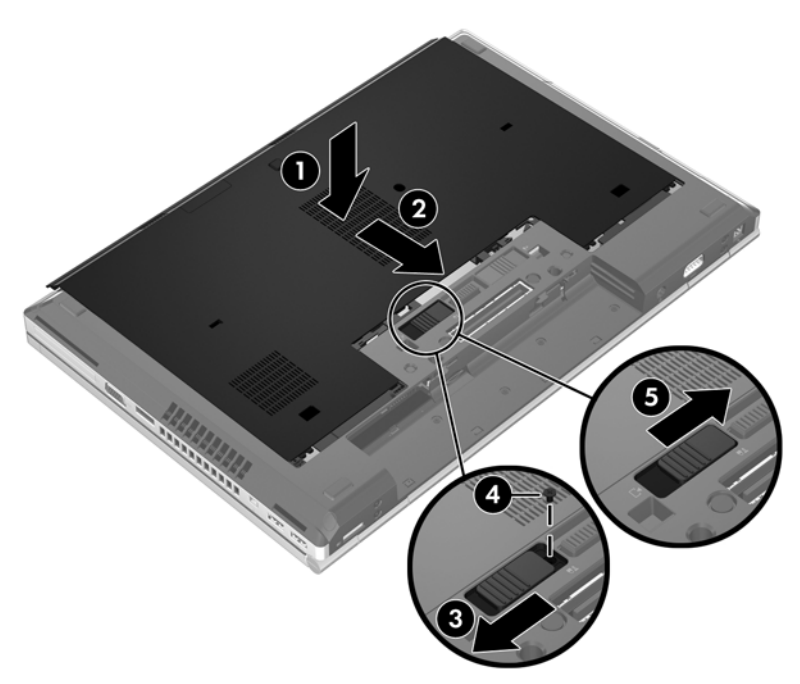

**5.** Inserire la batteria (vedere [Inserimento o rimozione della batteria a pagina 34](#page-41-0)).

## <span id="page-44-0"></span>**Sostituzione o espansione dell'unità disco rigido**

**ATTENZIONE:** per evitare la perdita di dati o il blocco del sistema, osservare le precauzioni riportate di seguito.

Arrestare il computer prima di rimuovere l'unità disco rigido dal relativo alloggiamento. Non rimuovere tale unità se il computer è acceso oppure in stato di sospensione o di ibernazione.

Se non si è in grado di stabilire con certezza se il computer sia spento o in stato di ibernazione, accenderlo premendo il pulsante di alimentazione. Per rimuovere un'unità disco rigido, attenersi alle istruzioni riportate di seguito:

### **Rimozione dell'unità disco rigido**

Per rimuovere l'unità disco rigido dall'EliteBook:

**NOTA:** Il lettore di smart card si trova sopra l'unità disco rigido. Per questo motivo, occorre rimuovere il lettore di smart card prima di accedere al disco rigido.

- **1.** Salvare il lavoro e spegnere il computer.
- **2.** Scollegare l'alimentazione CA e i dispositivi esterni collegati al computer.
- **3.** Rimuovere la batteria (vedere *[Inserimento o rimozione della batteria a pagina 34](#page-41-0)).*
- **4.** Rimuovere il coperchio di accesso (vedere [Rimozione del coperchio di accesso a pagina 35\)](#page-42-0).
- **5.** Tirare la linguetta circolare/levetta di plastica **(1)** verso il centro del computer per scollegare il lettore di smart card dalla parte laterale del computer.
- **6.** Ruotare il lettore di smart card **(2)** verso il centro del computer fino a lasciarlo inclinato.

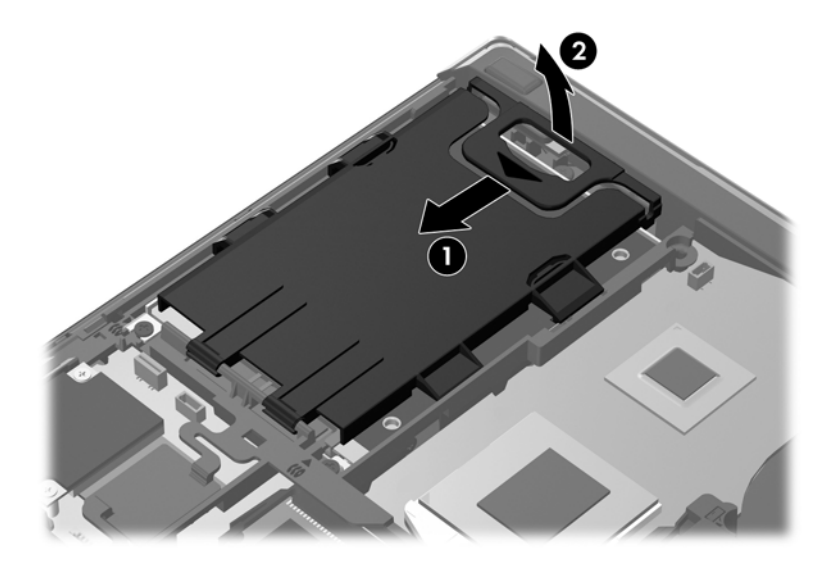

- **7.** Allentare le 3 viti dell'unità disco rigido **(1)**.
- **8.** Tirare la linguetta di plastica sul disco rigido **(2)** verso la parte laterale del computer per scollegare l'unità dal connettore.

**9.** Utilizzare la linguetta di plastica per inclinare il lato con il connettore del disco rigido **(3)**, quindi rimuovere l'unità **(4)** dal computer.

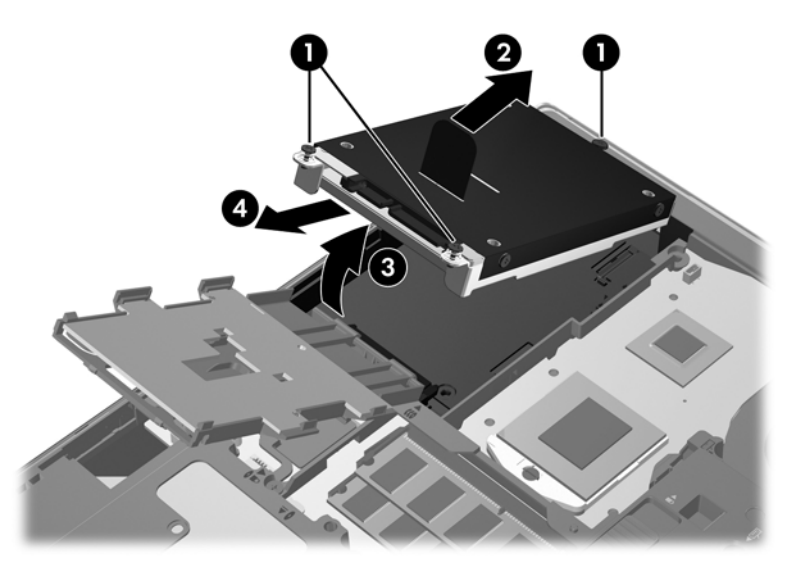

Per rimuovere l'unità disco rigido dal ProBook:

- **1.** Salvare il lavoro e spegnere il computer.
- **2.** Scollegare l'alimentazione CA e i dispositivi esterni collegati al computer.
- **3.** Rimuovere la batteria (vedere *[Inserimento o rimozione della batteria a pagina 34](#page-41-0)).*
- **4.** Rimuovere il coperchio di accesso (vedere [Rimozione del coperchio di accesso a pagina 35\)](#page-42-0).
- **5.** Allentare le 3 viti dell'unità disco rigido **(1)**.
- **6.** Tirare la linguetta di plastica sul disco rigido **(2)** verso la parte laterale del computer per scollegare l'unità dal connettore.
- **7.** Utilizzare la linguetta di plastica per inclinare il lato con il connettore del disco rigido **(3)**, quindi rimuovere l'unità **(4)** dal computer.

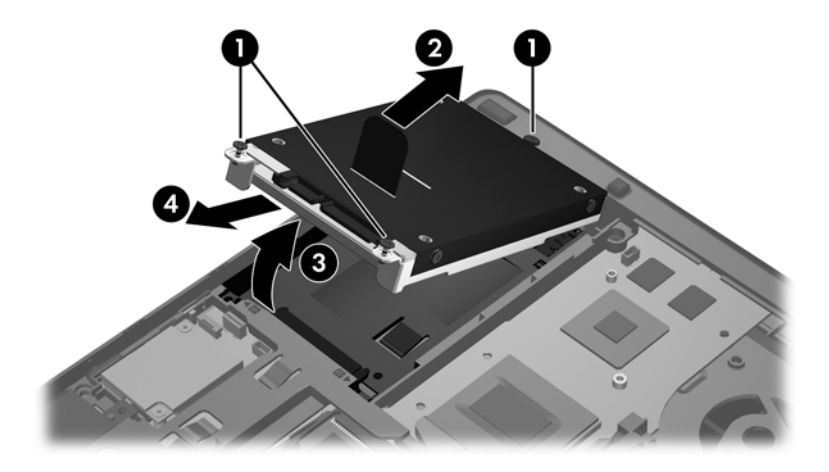

### <span id="page-46-0"></span>**Installazione di un'unità disco rigido**

Per installare l'unità disco rigido sull'EliteBook:

- **1.** Inserire, inclinandola, l'unità disco rigido nel relativo alloggiamento **(1)**, quindi riportarla in posizione orizzontale e posizionarla nell'alloggiamento **(2)**.
- **2.** Tirare la linguetta di plastica **(3)** verso il centro del computer per collegare il disco rigido al connettore.
- **3.** Stringere le viti dell'unità disco rigido **(4)**.

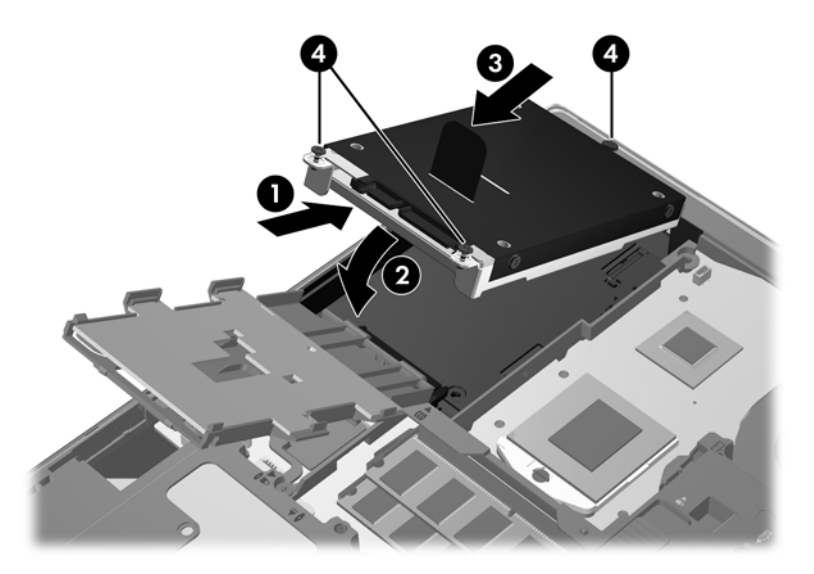

- **4.** Ruotare il lettore di smart card **(1)** fino a ripristinarlo in posizione orizzontale sopra il disco rigido.
- **5.** Premere il lettore di smart card verso il basso e in direzione della parte laterale del computer **(2)** per fissarlo in posizione.

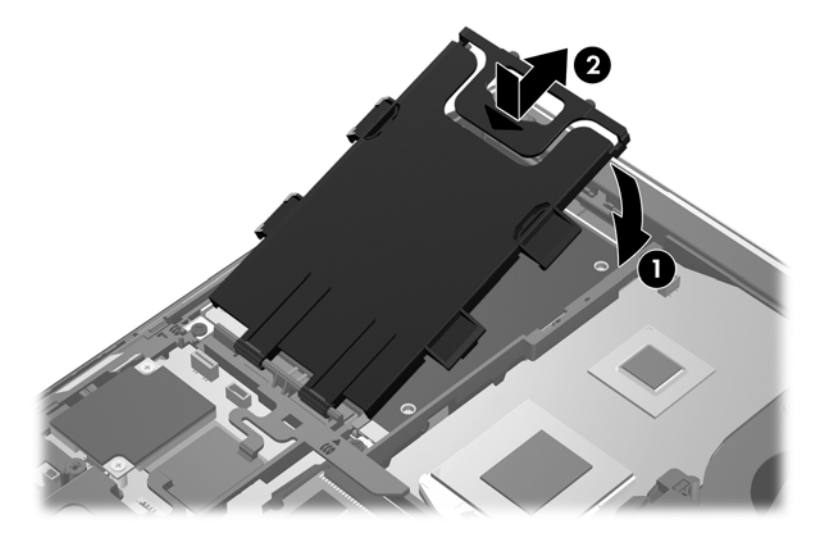

- **6.** Reinserire il coperchio di accesso (vedere [Riposizionamento del coperchio di accesso](#page-43-0) [a pagina 36](#page-43-0)).
- **7.** Inserire la batteria (vedere *[Inserimento o rimozione della batteria a pagina 34](#page-41-0)*).
- <span id="page-47-0"></span>**8.** Collegare l'alimentazione CA e i dispositivi esterni al computer.
- **9.** Accendere il computer.

Per installare l'unità disco rigido sul ProBook:

- **1.** Inserire, inclinandola, l'unità disco rigido nel relativo alloggiamento **(1)**, quindi riportarla in posizione orizzontale e posizionarla nell'alloggiamento **(2)**.
- **2.** Tirare la linguetta di plastica **(3)** verso il centro del computer per collegare il disco rigido al connettore.
- **3.** Stringere le viti dell'unità disco rigido **(4)**.

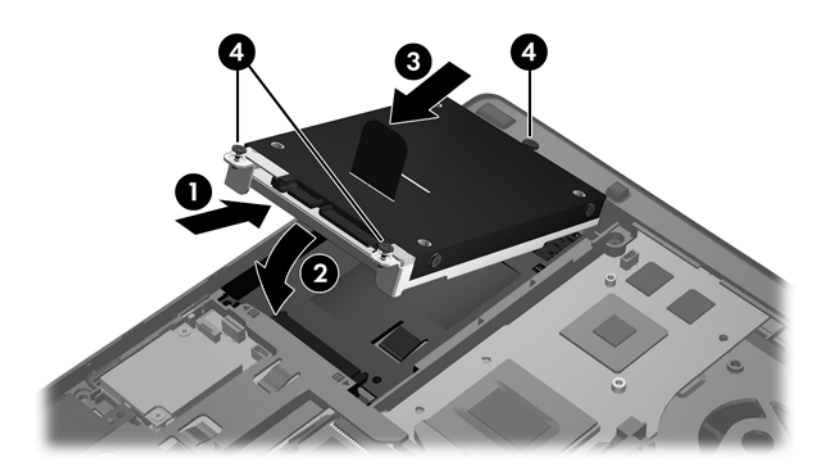

- **4.** Reinserire il coperchio di accesso (vedere [Riposizionamento del coperchio di accesso](#page-43-0) [a pagina 36](#page-43-0)).
- **5.** Inserire la batteria (vedere *[Inserimento o rimozione della batteria a pagina 34](#page-41-0)*).
- **6.** Collegare l'alimentazione CA e i dispositivi esterni al computer.
- **7.** Accendere il computer.

## **Aggiornamento di programmi e driver**

HP consiglia di aggiornare programmi e driver regolarmente alle versioni più recenti. Per assistenza negli U.S.A., visitare [http://www.hp.com/go/contactHP.](http://www.hp.com/go/contactHP) Per assistenza in tutto il mondo, visitare [http://welcome.hp.com/country/us/en/wwcontact\\_us.html](http://welcome.hp.com/country/us/en/wwcontact_us.html).

## <span id="page-48-0"></span>**Pulizia del computer**

## **Prodotti per la pulizia**

Utilizzare i prodotti seguenti per pulire e disinfettare il computer:

- Dimetil benzil cloruro di ammonio con una concentrazione massima dello 0,3% (ad esempio: salviette germicide monouso disponibili con vari marchi).
- Detergente senza alcool per vetri
- Soluzione di acqua e sapone neutro
- Panno asciutto in microfibra per pulizia o scamosciato (panno antistatico non oleoso)
- Salviette antistatiche in tessuto

**ATTENZIONE:** Evitare i seguenti prodotti detergenti:

Solventi aggressivi quali acetone, alcool, cloruro d'ammonio, cloruro di metilene e idrocarburi che potrebbero danneggiare in modo permanente la superficie del computer.

Materiali fibrosi, come tovaglioli di carta, che potrebbero rigare il computer. Con il passare del tempo, le particelle di sporcizia e gli agenti di pulizia potrebbero penetrare nei graffi.

### **Procedure di pulizia**

Seguire le procedure elencate in questa sezione per pulire il computer.

**AVVERTENZA!** Per evitare scosse elettriche o danni ai componenti, non eseguire la pulizia del computer quando questo è alimentato:

Spegnere il computer.

Scollegare l'alimentazione esterna.

Scollegare tutti i dispositivi esterni alimentati.

**ATTENZIONE:** Non spruzzare agenti di pulizia o liquidi direttamente sulle superfici del computer. I liquidi versati sulla superficie possono danneggiare in modo permanente i componenti interni.

#### **Pulizia del display**

Pulire delicatamente il display utilizzando un panno morbido privo di lanugine, inumidito con un detergente *senza alcool* per vetri. Prima di chiudere il display, accertarsi che quest'ultimo sia asciutto.

### **Pulizia dei lati e del coperchio**

Per pulire e disinfettare lati e sportello, utilizzare un panno morbido in microfibra o scamosciato inumidito con una delle soluzioni detergenti indicate in precedenza o utilizzare salviette germicide monouso idonee.

**NOTA:** Quando si pulisce il coperchio del computer, utilizzare movimenti circolari per aiutare la rimozione della sporcizia.

### <span id="page-49-0"></span>**Pulizia di TouchPad e tastiera**

**AVVERTENZA!** Per ridurre il rischio di scosse elettriche o danni ai componenti interni, non utilizzare un aspirapolvere per pulire la tastiera, in quanto potrebbe depositare ulteriore sporcizia sulla superficie della tastiera.

**ATTENZIONE:** Quando si pulisce il TouchPad e la tastiera, evitare spandimenti di liquidi fra i tasti, che potrebbero danneggiare in modo permanente i componenti interni.

- Per pulire e disinfettare TouchPad e tastiera, utilizzare un panno morbido in microfibra o scamosciato inumidito con una delle soluzioni detergenti indicate in precedenza oppure utilizzare salviette germicide monouso idonee.
- Per evitare che i tasti si blocchino e per rimuovere polvere, lanugine e particelle penetrate sotto la tastiera, utilizzare una bomboletta di aria compressa dotata di tubetto erogatore.

# <span id="page-50-0"></span>**6 Backup e ripristino**

Per proteggere le informazioni, utilizzare Backup e ripristino di Windows per effettuare il backup di singoli file e cartelle o dell'intero disco rigido (solo in determinati modelli), creare dischi di ripristino del sistema (solo in determinati modelli) utilizzando l'unità ottica installata (solo in determinati modelli) o un'unità ottica esterna, oppure creare punti di ripristino del sistema. In caso di problemi con il sistema, sarà possibile utilizzare i file di backup per ripristinare l'intero contenuto del computer.

In Backup e ripristino di Windows sono disponibili le opzioni seguenti:

- Creazione di un disco di ripristino del sistema (solo in determinati modelli) tramite l'unità ottica installata (solo in determinati modelli) o un'unità ottica esterna opzionale
- Backup delle informazioni
- Creazione di un'immagine del sistema (solo in determinati modelli)
- Pianificazione di backup automatici (solo in determinati modelli)
- Creazione di punti di ripristino del sistema
- Ripristino di singoli file
- Ripristino del computer a uno stato precedente
- Ripristino delle informazioni mediante gli strumenti di ripristino

**NOTA:** Per informazioni dettagliate, cercare questi argomenti in Guida e supporto tecnico.

In caso di instabilità del sistema, HP consiglia di stampare le procedure di ripristino e salvarle per un successivo utilizzo.

**MOTA:** In Windows è disponibile la funzionalità Controllo account utente per migliorare la protezione del computer. È possibile che per determinate attività, quali installazione di applicazioni, esecuzione di utility o modifica delle impostazioni di Windows, venga richiesta l'autorizzazione dell'utente o l'immissione di una password. Per ulteriori informazioni, consultare Guida e supporto tecnico.

## <span id="page-51-0"></span>**Creazione dei supporti di ripristino con HP Recovery Disc Creator**

HP Recovery Disc Creator è un software che offre una modalità alternativa per la creazione dei supporti di ripristino. Dopo aver configurato il computer, è possibile creare supporti di ripristino tramite HP Recovery Disc Creator. Questi supporti di ripristino eseguono un ripristino del sistema in caso di guasto dell'unità disco rigido. Con il ripristino del sistema vengono reinstallati il sistema operativo e i software preinstallati, quindi configurate le impostazioni dei programmi.

HP Recovery Disc Creator può creare due tipi di DVD di ripristino come indicato di seguito:

- Windows DVD: installazione del sistema operativo senza driver o applicazioni aggiuntivi. Questa selezione consente di creare un DVD che ripristina il sistema operativo originale e i software preinstallati.
- Driver DVD: installazione dei soli driver e applicazioni, analogamente all'utility HP Software Setup.

### **Creazione di supporti di ripristino**

**NOTA:** È possibile creare i supporti di ripristino del sistema operativo una sola volta. In seguito, l'opzione per la creazione dei supporti non sarà più disponibile.

- **1.** Selezionare **Start > Tutti i programmi > Sicurezza e protezione > HP Recovery Disc Creator**.
- **2.** Selezionare **Driver DVD** o **Windows DVD**.
- **3.** Dal menu a discesa, selezionare l'unità per la masterizzazione dei supporti di ripristino.
- **4.** Fare clic sul pulsante **Burn** (Masterizza) per avviare la masterizzazione.

## **Backup delle informazioni**

Il ripristino dopo un errore del sistema è completo come il backup più recente. Creare dischi di ripristino del sistema (solo in determinati modelli) subito dopo l'installazione del software, tramite HP Recovery Disc Creator e l'unità ottica installata (solo in determinati modelli) o un'unità ottica esterna opzionale ed eseguire il backup del sistema. Aggiungendo nuovi software e file dati, continuare a effettuare regolarmente il backup del sistema per mantenere un backup sempre aggiornato. I dischi di ripristino del sistema (solo in determinati modelli) vengono utilizzati per avviare il computer e riparare il sistema operativo in caso di instabilità o guasto del sistema. I backup iniziale e successivi consentono di ripristinare dati e impostazioni in caso di guasti.

È possibile eseguire il backup dei dati su un'unità disco rigido esterna opzionale, su un'unità di rete o su dischi.

Quando si effettua il backup, tenere presente quanto segue:

- Memorizzare i file personali nella cartella Documenti ed eseguire periodicamente il backup di questi file.
- Eseguire il backup dei modelli memorizzati nei relativi programmi associati.
- Salvare le impostazioni personalizzate di una finestra, di una barra degli strumenti o di una barra di menu eseguendo la cattura della schermata dell'elemento in questione. Questa soluzione consente di risparmiare tempo nel caso in cui sia necessario reimpostare le preferenze.

<span id="page-52-0"></span>Quando si effettua il backup su disco, utilizzare uno dei seguenti tipi di disco (da acquistare separatamente): CD-R, CD-RW, DVD+R, DVD+R DL, DVD-R, DVD-R DL o DVD±RW. I dischi utilizzati dipendono dal tipo di unità ottica utilizzata.

**NOTA:** Poiché i DVD contengono più informazioni dei CD, i DVD e i DVD con supporto double-layer (DL) riducono il numero di dischi richiesti.

Se si esegue il backup su disco, numerare ciascun disco prima di inserirlo nell'unità esterna.

Per creare un backup con Backup e ripristino:

**WY NOTA:** Prima dell'avvio del processo di backup, verificare che il computer sia connesso all'alimentazione CA.

**NOTA:** Questo processo può richiedere più di un'ora, in base alla dimensione del file e alla velocità del computer.

- **1.** Fare clic su **Start > Tutti i programmi > Manutenzione > Backup e ripristino**.
- **2.** Seguire le istruzioni visualizzate per configurare il backup, creare un'immagine del sistema (solo in determinati modelli), oppure creare un disco di ripristino del sistema (solo in determinati modelli).

## **Esecuzione di un ripristino del sistema**

In caso di guasto o instabilità del sistema, il computer offre gli strumenti seguenti per ripristinare i propri file:

- Strumenti di ripristino di Windows: È possibile utilizzare Backup e ripristino di Windows per ripristinare i dati di cui è stato effettuato il backup in precedenza. È inoltre possibile utilizzare lo strumento di riparazione di avvio di Windows per risolvere problemi che potrebbero impedire il corretto avvio di Windows.
- Strumenti di ripristino f11: è possibile utilizzare gli strumenti di ripristino f11 per ripristinare l'immagine dell'unità disco rigido originale. L'immagine comprende il sistema operativo Windows e i programmi installati in fabbrica.

**WY NOTA:** Se non è possibile avviare il computer né utilizzare i dischi di ripristino del sistema creati in precedenza (solo in determinati modelli), è necessario acquistare un DVD Windows 7 operating system (Sistema operativo Windows 7) per riavviare il computer e riparare il sistema operativo. Per informazioni aggiuntive, consultare [Utilizzo di un DVD Windows 7 operating system \(Sistema](#page-54-0) [operativo Windows 7, da acquistare separatamente\) a pagina 47](#page-54-0).

### **Utilizzo degli strumenti di ripristino di Windows**

Per ripristinare i dati di cui è già stato eseguito il backup:

- **1.** Fare clic su **Start > Tutti i programmi > Manutenzione > Backup e ripristino**.
- **2.** Seguire le istruzioni visualizzate per ripristinare le impostazioni di sistema, il computer (solo in determinati modelli) o i file.

Per ripristinare le informazioni mediante lo strumento di ripristino all'avvio, procedere come segue:

- <span id="page-53-0"></span>**ATTENZIONE:** L'utilizzo dello strumento di ripristino all'avvio cancella completamente i contenuti dell'unità disco rigido, che verrà formattata. Tutti i file creati e i programmi installati sul computer verranno rimossi in modo permanente. Al termine della riformattazione, il processo di ripristino consente di ripristinare il sistema operativo, i driver, il software e le utility dal backup.
	- **1.** Se possibile, eseguire il backup di tutti i file personali.
	- **2.** Se possibile, verificare la presenza delle partizioni Windows e HP Recovery.

Per individuare la partizione Windows, selezionare **Start > Computer**.

Per individuare la partizione HP Recovery, fare clic su **Start**, fare clic con il pulsante destro del mouse su **Computer**, fare clic su **Gestione**, quindi su **Gestione disco**.

- NOTA: Se la partizione HP Recovery è stata eliminata, l'opzione di ripristino f11 non è disponibile. Se le partizioni Windows e HP Recovery non sono elencate, sarà necessario ripristinare il sistema operativo e i programmi mediante il DVD Windows 7 operating system (Sistema operativo Windows 7) e il disco *Driver Recovery* (Ripristino dei driver, da acquistare separatamente). Per informazioni aggiuntive, consultare [Utilizzo di un DVD Windows 7 operating](#page-54-0) [system \(Sistema operativo Windows 7, da acquistare separatamente\) a pagina 47.](#page-54-0)
- **3.** Se le partizioni Windows e HP Recovery sono elencate, riavviare il computer, quindi premere f8 prima del caricamento del sistema operativo Windows.
- **4.** Selezionare **Strumento di ripristino all'avvio**.
- **5.** Seguire le istruzioni visualizzate.
- NOTA: Per ulteriori informazioni sul recupero dei dati mediante gli strumenti di Windows, cercare questi argomenti in Guida e supporto tecnico.

### **Utilizzo degli strumenti di ripristino f11**

**ATTENZIONE:** L'utilizzo degli strumenti di ripristino f11 cancella completamente i contenuti dell'unità disco rigido che verrà formattata. Tutti i file creati e i programmi installati sul computer verranno rimossi in modo permanente. Lo strumento di ripristino f11 reinstalla sistema operativo, programmi e driver HP installati in fabbrica. Il software non installato in fabbrica dovrà essere reinstallato.

Per ripristinare l'immagine dell'unità disco rigido originale con f11:

- **1.** Se possibile, eseguire il backup di tutti i file personali.
- **2.** Se possibile, verificare la presenza della partizione HP Recovery: fare clic su **Start**, fare clic con il pulsante destro del mouse su **Computer**, fare clic su **Gestione**, quindi su **Gestione disco**.
- NOTA: Se la partizione HP Recovery non è elencata, sarà necessario ripristinare il sistema operativo e i programmi mediante il DVD Windows 7 operating system (Sistema operativo Windows 7) e il disco *Driver Recovery* (Ripristino dei driver, da acquistare separatamente). Per informazioni aggiuntive, consultare [Utilizzo di un DVD Windows 7 operating system \(Sistema](#page-54-0) [operativo Windows 7, da acquistare separatamente\) a pagina 47](#page-54-0).
- **3.** Se la partizione HP Recovery è elencata, riavviare il computer, premere esc quando nella parte inferiore dello schermo viene visualizzato il messaggio "Press the ESC key for Startup Menu" (Premere il tasto ESC per il menu Avvio).
- <span id="page-54-0"></span>**4.** Premere f11 quando viene visualizzato sullo schermo il messaggio "Press <F11> for recovery" (Premere F11 per il ripristino).
- **5.** Seguire le istruzioni visualizzate.

### **Utilizzo di un DVD Windows 7 operating system (Sistema operativo Windows 7, da acquistare separatamente)**

Per ordinare un DVD Windows 7 operating system (Sistema operativo Windows 7, visitare Per assistenza negli U.S.A., visitare [http://www.hp.com/go/contactHP.](http://www.hp.com/go/contactHP) Per assistenza in tutto il mondo, visitare [http://welcome.hp.com/country/us/en/wwcontact\\_us.html.](http://welcome.hp.com/country/us/en/wwcontact_us.html) È inoltre possibile ordinare il DVD rivolgendosi all'assistenza. Per le informazioni di contatto, consultare l'opuscolo *Worldwide Telephone Numbers* (Numeri di telefono internazionali) fornito con il computer.

**ATTENZIONE:** Utilizzando il DVD Windows 7 operating system (Sistema operativo Windows 7), il contenuto del disco rigido verrà completamente eliminato e l'unità verrà formattata. Tutti i file creati e i programmi installati sul computer verranno rimossi in modo permanente. Al termine della riformattazione, il processo di ripristino consente di ripristinare il sistema operativo, i driver, il software e le utility.

Per avviare il ripristino con il DVD Windows 7 operating system (Sistema operativo Windows 7):

#### **NOTA:** Questo processo richiede alcuni minuti.

- **1.** Se possibile, eseguire il backup di tutti i file personali.
- **2.** Riavviare il computer e, prima del caricamento del sistema operativo Windows, inserire il DVD Windows 7 operating system (Sistema operativo Windows 7) nell'unità ottica.
- **3.** Quando richiesto, premere un tasto qualsiasi della tastiera.
- **4.** Seguire le istruzioni visualizzate.
- **5.** Fare clic su **Avanti**.
- **6.** Selezionare **Ripristina il computer**.
- **7.** Seguire le istruzioni visualizzate.

Al termine del ripristino:

- **1.** Espellere il DVD Windows 7 operating system (Sistema operativo Windows 7), quindi inserire il disco *Driver Recovery* (Ripristino dei driver).
- **2.** Installare prima Hardware Enabling Drivers (Attivazione driver hardware), quindi Recommended Applications (Applicazioni consigliate).

# <span id="page-55-0"></span>**7 Assistenza**

## **Come contattare l'assistenza**

Se le informazioni fornite in questa guida per l'utente, nella *Guida di riferimento per notebook HP* o in Guida e supporto tecnico non hanno contribuito a risolvere i problemi, è possibile rivolgersi all'assistenza. Per assistenza negli U.S.A., visitare [http://www.hp.com/go/contactHP.](http://www.hp.com/go/contactHP) Per assistenza in tutto il mondo, visitare [http://welcome.hp.com/country/us/en/wwcontact\\_us.html.](http://welcome.hp.com/country/us/en/wwcontact_us.html)

È possibile:

Chattare in linea con un tecnico HP.

**NOTA:** Se il servizio di assistenza via chat non è disponibile in una lingua particolare, è disponibile in inglese.

- Scrivere un'e-mail all'assistenza clienti.
- Individuare i numeri telefonici dell'assistenza.
- Individuare un centro di assistenza HP.

## <span id="page-56-0"></span>**Etichette**

Le etichette apposte sul computer forniscono le informazioni necessarie per la risoluzione dei problemi relativi al sistema o per l'uso del computer all'estero:

Etichetta di identificazione: fornisce importanti informazioni compresi:

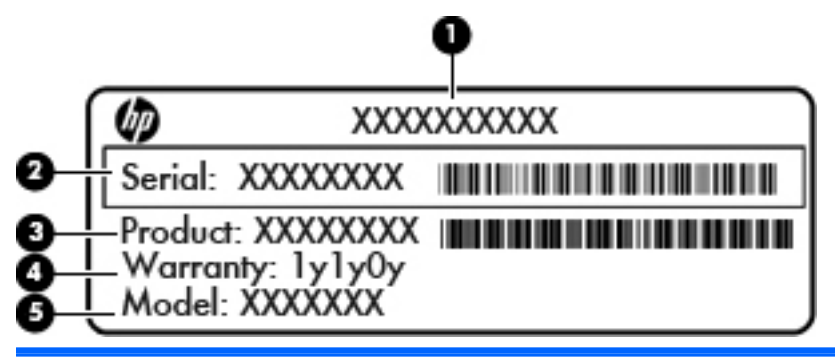

#### **Componente**

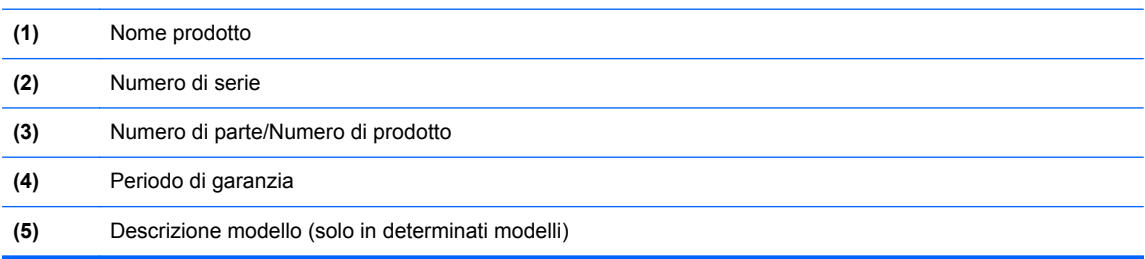

Quando si contatta l'assistenza, assicurarsi di avere queste informazioni a portata di mano. In base al modello di computer, un'etichetta di identificazione è incollata nella parte inferiore del computer o all'interno dell'alloggiamento della batteria o sotto il coperchio di accesso.

- Certificato di autenticità Microsoft®: contiene il codice "Product Key" di Windows. Questo codice potrebbe essere necessario per aggiornare il sistema operativo o risolvere eventuali problemi ad esso relativi. Il certificato di autenticità Microsoft è incollato all'interno dell'alloggiamento della batteria.
- Etichetta delle normative: fornisce informazioni sulle normative che riguardano il computer. L'etichetta delle normative è incollata all'interno dell'alloggiamento della batteria.
- Etichetta(e) con le approvazioni wireless (solo in determinati modelli): contengono informazioni sui dispositivi wireless opzionali e i marchi di approvazione di alcuni dei paesi o regioni in cui l'uso di tali dispositivi è stato omologato. Se il modello di computer comprende uno o più dispositivi wireless, le etichette di approvazione sono incluse nel computer. Queste informazioni possono essere necessarie quando ci si trova all'estero. Le etichette con le approvazioni wireless sono incollate all'interno dell'alloggiamento della batteria.
- Etichetta SIM (modulo di identificazione utente) (solo in determinati modelli): fornisce il codice ICCID (Integrated Circuit Card Identifier) della carta SIM. L'etichetta si trova all'interno dell'alloggiamento della batteria.
- Etichetta numero di serie modulo HP Mobile Broadband (solo in determinati modelli): fornisce il numero di serie del modulo HP Mobile Broadband. L'etichetta si trova all'interno dell'alloggiamento della batteria.

# <span id="page-57-0"></span>**8 Specifiche tecniche**

## **Alimentazione**

Le informazioni contenute in questa sezione possono rivelarsi utili se si intende viaggiare all'estero con il computer.

Il computer funziona a corrente continua (CC), che può essere erogata da una fonte di alimentazione CA o CC. I requisiti per la fonte CA sono 100-240 V e 50-60 Hz. Sebbene sia possibile collegare il computer a una fonte di alimentazione CC autonoma, si consiglia di utilizzare solo un adattatore CA o una fonte di alimentazione CC forniti e approvati da HP per l'uso con il computer.

Il computer è in grado di funzionare con un'alimentazione CC corrispondente alle seguenti specifiche:

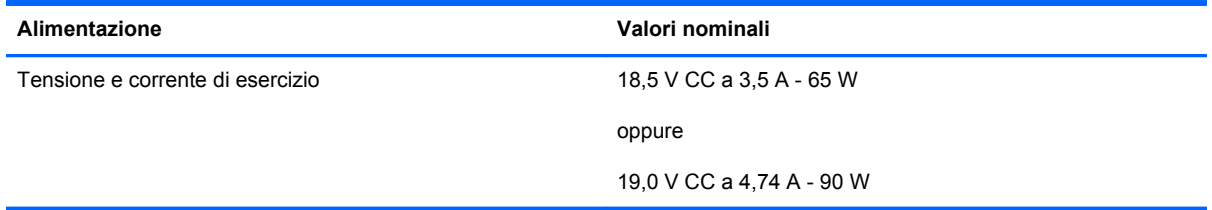

NOTA: Questo prodotto è stato appositamente progettato per i sistemi di alimentazione IT in Norvegia, con una tensione da fase a fase non superiore a 240 V rms.

NOTA: I valori della tensione e della corrente di esercizio del computer sono riportati sull'etichetta di conformità del sistema.

## <span id="page-58-0"></span>**Ambiente operativo**

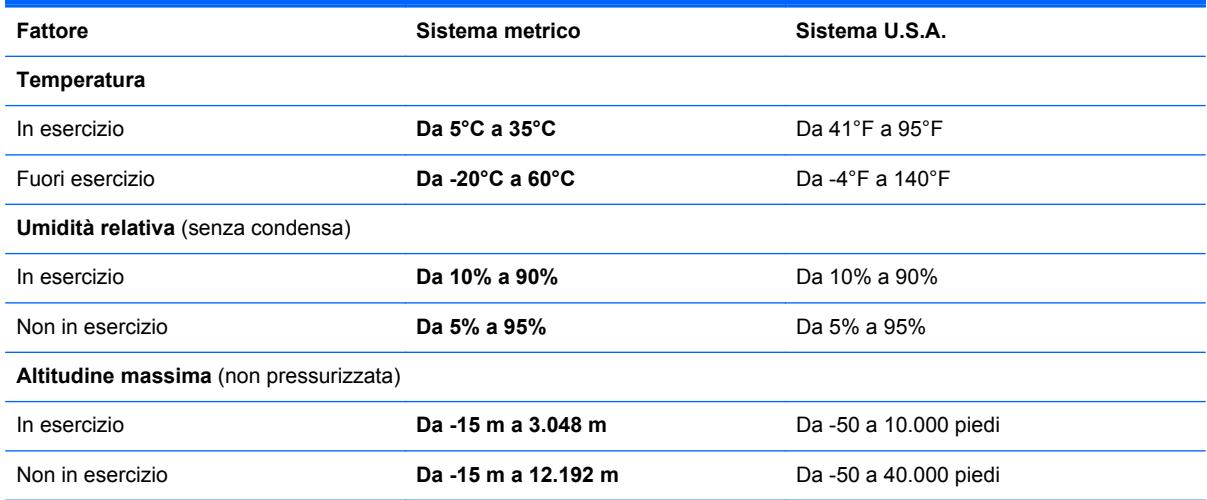

# <span id="page-59-0"></span>**Indice analitico**

#### **Simboli/Numerici**

1394, identificazione porta [15](#page-22-0)

#### **A**

Aggancio, identificazione connettore [20](#page-27-0) Alimentazione [50](#page-57-0) Alimentazione, identificazione connettore [15](#page-22-0) Alimentazione, spie [6](#page-13-0), [10](#page-17-0) Altoparlanti, identificazione [11](#page-18-0) Ambiente operativo [51](#page-58-0) Attacchi cavo di sicurezza [13,](#page-20-0) [14](#page-21-0)

### **B**

Backup e ripristino [45](#page-52-0) Backup e ripristino di Windows [43](#page-50-0) Batteria accessoria, identificazione connettore [20](#page-27-0) Batteria, alloggiamento [49](#page-56-0) identificazione [20](#page-27-0) Batteria, levetta di rilascio [20](#page-27-0) Batteria, sostituzione [34](#page-41-0) Batteria, spia [10](#page-17-0) Bloc maiusc, identificazione spia [6](#page-13-0) bloc num, identificazione tasto [28](#page-35-0) bloc num, spia [6](#page-13-0) bloc num, tastierino esterno [29](#page-36-0) Bluetooth, etichetta [49](#page-56-0)

### **C**

Cavo di sicurezza, identificazione attacco [13](#page-20-0), [14](#page-21-0) Certificato di autenticità, etichetta [49](#page-56-0)

Componenti display [17](#page-24-0) parte anteriore [10](#page-17-0) parte destra [12](#page-19-0) parte inferiore [20](#page-27-0) parte posteriore [16](#page-23-0) parte sinistra [15](#page-22-0) Parte superiore [4](#page-11-0) Configurazione WLAN [24](#page-31-0) Connettore, alimentazione [15](#page-22-0) Coperchio di accesso [21](#page-28-0) Coperchio di accesso, levetta di rilascio [20](#page-27-0) Coperchio di accesso, rimozione o riposizionamento [35](#page-42-0) Cuffie (uscita audio), jack [12](#page-19-0), [13](#page-20-0)

#### **D**

Display, levetta di rilascio [10](#page-17-0) Dispositivi di puntamento preferenze, impostazione [30](#page-37-0)

### **E**

eSATA, porta [12](#page-19-0), [13](#page-20-0) Espansione, identificazione alloggiamento [15](#page-22-0) **Etichette** approvazioni wireless [49](#page-56-0) Bluetooth [49](#page-56-0) certificato di autenticità Microsoft [49](#page-56-0) HP Mobile Broadband, modulo [49](#page-56-0) identificazione [49](#page-56-0) normative [49](#page-56-0) SIM [49](#page-56-0) WLAN [49](#page-56-0) ExpressCard, slot [15](#page-22-0)

### **F**

f11, ripristino [46](#page-53-0) fn, identificazione tasto [9](#page-16-0), [26](#page-33-0) Funzione, identificazione tasti [9](#page-16-0)

### **I**

Impronte digitali, identificazione lettore [8](#page-15-0) Ingresso audio (microfono), identificazione jack [12](#page-19-0), [13](#page-20-0) Internet, configurazione connessione [24](#page-31-0) Interni, identificazione microfoni [17](#page-24-0), [18](#page-25-0) Interno, interruttore display [17](#page-24-0), [18](#page-25-0) ISP, uso [23](#page-30-0)

### **J**

Jack ingresso audio (microfono) [12](#page-19-0), [13](#page-20-0) rete [16](#page-23-0) RJ-11 (modem) [16](#page-23-0) RJ-45 (rete) [16](#page-23-0) uscita audio (cuffie) [12](#page-19-0), [13](#page-20-0)

### **L**

Lettore, smart card [15](#page-22-0) Levetta rilascio batteria [20](#page-27-0) rilascio coperchio di accesso [20](#page-27-0)

### **M**

Memoria, modulo identificazione [21](#page-28-0) Microfono (ingresso audio), identificazione jack [12](#page-19-0), [13](#page-20-0) Microsoft, etichetta certificato di autenticità [49](#page-56-0) Monitor esterno, porta [16](#page-23-0) Mouse esterno impostazione delle preferenze [30](#page-37-0)

#### **N**

Nome e numero di prodotto, computer [49](#page-56-0) Normative etichetta delle normative [49](#page-56-0) etichette delle approvazioni wireless [49](#page-56-0) numero di serie [49](#page-56-0) Numero di serie, computer [49](#page-56-0)

#### **O**

Ottica, identificazione pulsante espulsione unità [15](#page-22-0)

#### **P**

Porta di visualizzazione, identificazione [12,](#page-19-0) [13](#page-20-0) Porte 1394 [15](#page-22-0) monitor esterno [16](#page-23-0) porta di visualizzazione [12](#page-19-0), [13](#page-20-0) USB [12,](#page-19-0) [13](#page-20-0) Precauzioni d'uso, computer [41](#page-48-0) Prese d'aria, identificazione [13](#page-20-0), [14](#page-21-0), [20](#page-27-0) Product Key [49](#page-56-0) Pulizia del computer [41](#page-48-0) Pulsante di alimentazione, identificazione [7](#page-14-0) Pulsanti alimentazione [7](#page-14-0) destro del TouchPad [5](#page-12-0) destro dello stick di puntamento [5](#page-12-0) espulsione unità ottica [15](#page-22-0) luce della tastiera [17](#page-24-0) sinistro del TouchPad [5](#page-12-0) sinistro dello stick di puntamento [4](#page-11-0) Puntamento, stick [4](#page-11-0)

#### **R**

Rete wireless, connessione [23](#page-30-0) Rete, identificazione jack [16](#page-23-0)

Ripristino disco rigido [46](#page-53-0) Ripristino, partizione [46](#page-53-0) RJ-11 (modem), identificazione jack [16](#page-23-0) RJ-45 (rete), identificazione jack [16](#page-23-0) Router wireless, configurazione [25](#page-32-0)

#### **S**

Schede di memoria, identificazione lettore [15](#page-22-0) Schermo, tasti luminosità [27](#page-34-0) Scorrimento, movimento TouchPad [33](#page-40-0) SIM, identificazione slot [20](#page-27-0) Sistema operativo etichetta certificato di autenticità Microsoft [49](#page-56-0) Product Key [49](#page-56-0) Sistema, disco di ripristino [43](#page-50-0) Sistema, punti di ripristino [43](#page-50-0) Slot ExpressCard [15](#page-22-0) SIM [20](#page-27-0) Smart card, lettore [15](#page-22-0) identificazione [12](#page-19-0) Spie alimentazione [6](#page-13-0), [10](#page-17-0) batteria [10](#page-17-0) bloc maiusc [6](#page-13-0) bloc num [6](#page-13-0) tastiera [18](#page-25-0) TouchPad [6](#page-13-0) unità disco rigido [11](#page-18-0) webcam [17](#page-24-0), [18](#page-25-0) wireless [6](#page-13-0)

### **T**

Tasti applicazioni di Windows [9](#page-16-0) esc [9](#page-16-0) fn [9](#page-16-0) funzione [9](#page-16-0) logo di Windows [9](#page-16-0) Tasti di scelta rapida aumento audio altoparlante [27](#page-34-0) aumento della luminosità dello schermo [27](#page-34-0)

carica della batteria [27](#page-34-0) descrizione [26](#page-33-0) diminuzione audio dell'altoparlante [27](#page-34-0) diminuzione della luminosità dello schermo [27](#page-34-0) regolazione del volume [27](#page-34-0) sospensione [27](#page-34-0) utilizzo [26](#page-33-0) Tastiera, identificazione luce [18](#page-25-0) Tastiera, identificazione pulsante luce [17](#page-24-0) Tastiera, identificazione tasti di scelta rapida [26](#page-33-0) Tastierino identificazione [28](#page-35-0) numerico integrato [9](#page-16-0) Tastierino esterno bloc num [29](#page-36-0) uso [29](#page-36-0) Tastierino numerico integrato, identificazione [9](#page-16-0), [28](#page-35-0) Tasto esc, identificazione [9](#page-16-0) **TouchPad** Pulsanti [4](#page-11-0) pulsanti [5](#page-12-0) utilizzo [30](#page-37-0) TouchPad, identificazione area [5](#page-12-0) TouchPad, identificazione spia [6](#page-13-0) TouchPad, movimenti scorrimento [33](#page-40-0) zoom [33](#page-40-0) zoom manuale [33](#page-40-0) Trasporto del computer [49](#page-56-0)

#### **U**

Unità disco rigido installazione [39](#page-46-0) rimozione [37](#page-44-0) Unità disco rigido, identificazione [21](#page-28-0) Unità disco rigido, ripristino [46](#page-53-0) Unità disco rigido, spia [11](#page-18-0) USB 3.0, porta [15](#page-22-0) USB, identificazione porte [12](#page-19-0), [13](#page-20-0), [15](#page-22-0) Uscita audio (cuffie), identificazione jack [12](#page-19-0), [13](#page-20-0)

### **V**

Volume, identificazione tasti [27](#page-34-0)

#### **W**

Webcam [17,](#page-24-0) [19](#page-26-0) Webcam integrata, identificazione spia [17](#page-24-0), [18](#page-25-0) Webcam, identificazione [17,](#page-24-0) [19](#page-26-0) Webcam, identificazione spia [17,](#page-24-0) [18](#page-25-0) Windows 7, DVD sistema operativo [47](#page-54-0) Windows, identificazione tasto applicazioni [9](#page-16-0) Windows, identificazione tasto logo [9](#page-16-0) Wireless, configurazione [24](#page-31-0) Wireless, etichetta approvazioni [49](#page-56-0) Wireless, identificazione antenne [17](#page-24-0), [18](#page-25-0) Wireless, spia [6](#page-13-0) WLAN collegamento [24](#page-31-0) protezione [25](#page-32-0) WLAN, apparecchiatura richiesta per rete wireless [24](#page-31-0) WLAN, dispositivo [49](#page-56-0) WLAN, etichetta [49](#page-56-0) WLAN, identificazione antenne [17](#page-24-0), [18](#page-25-0) WWAN, identificazione antenne [17](#page-24-0), [18](#page-25-0)

### **Z**

Zoom manuale, movimento del TouchPad [33](#page-40-0) Zoom, movimento del TouchPad [33](#page-40-0)